# *Obsah*

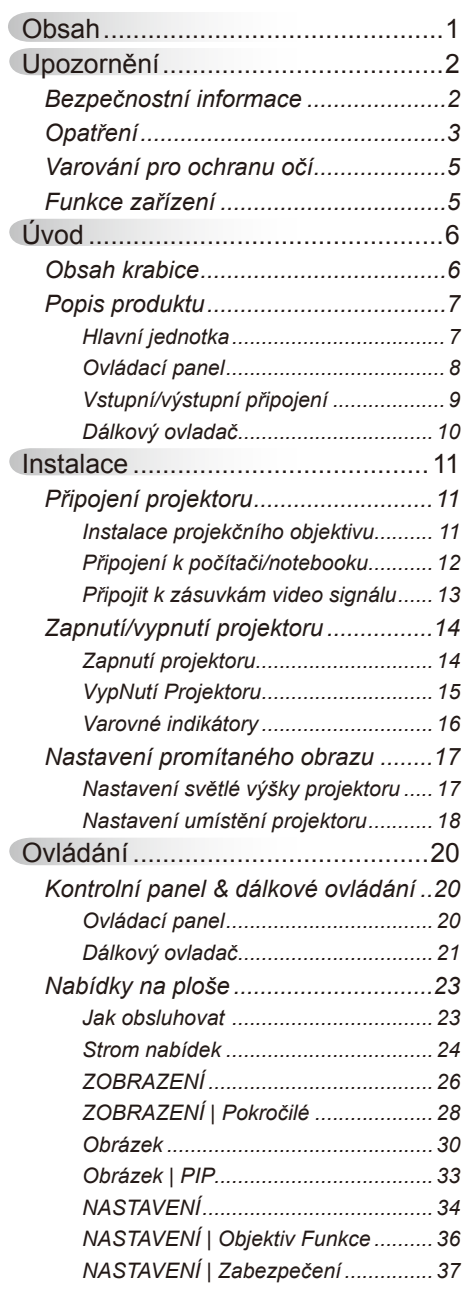

 $\frac{1}{2}$ 

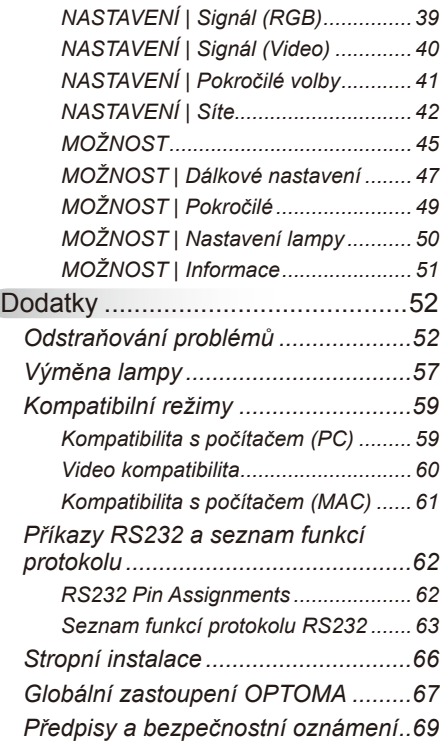

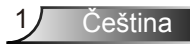

## <span id="page-1-0"></span>**Bezpečnostní informace**

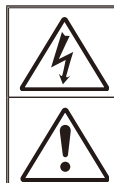

Kontrolka označená symbolem blesku s šipkou v rovnostranné trojúhelníku má za úkol varovat uživatele na přítomnost neizolovaného "nebezpečného napětí v skřínce přístroje, které je dostatečně vysoké pro vyvolání úrazu elektrickým proudem u osob.

Vykřičník v rovnostranném trojúhelníku má za úkol upozornit uživatele, že v příručkách dodávaných s produktem jsou uvedeny pokyny důležité pro provoz a údržbu (servis).

**VAROVÁNÍ:** ABY SE OMEZILO NEBEZPEČÍ POŽÁRU NEBO ÚRAZU ELEKTRICKÝM PROUDEM NEVYSTAVUJTE TENTO SPOTŘEBIČ DEŠTI ANI VLHKOSTI. VE SKŘÍŇCE PŘÍSTROJE SE NACHÁZÍ ŽIVOTLI NEBEZPEČNÉ vysoké napětí. Skříňku neotvírejte. Servisní práce přenechejte kvalifikovaným servisním pracovníkům.

#### **Emisní limity třídy A**

Tento digitální přístroj třídy A splňuje všechny požadavky kanadské vyhlášky o zařízeních způsobujících vysokofrekvenční rušení.

#### **Důležité bezpečnostní instrukce**

- 1. Neblokujte větrací otvory. Aby projektor správně fungoval a nepřehříval se, doporučujeme jej umístit na takové místo, na kterém nebude omezeno větrání. Neumísťujte projektor na zarovnaný konferenční stolek, sedačku, postel atd. Neumísťujte projektor do uzavřených prostor, například do knihovny nebo do skříňky s omezeným prouděním vzduchu.
- 2. Projektor nepoužívejte v blízkosti vody nebo vlhkosti. Aby se omezilo nebezpečí požáru a/nebo úrazu elektrickým proudem, nevystavujte projektor dešti ani vlhkosti.
- 3. Neumísťujte projektor v blízkosti zdrojů tepla, například radiátorů, ohřívače, kamen nebo jiných spotřebičů, jako například zesilovačů, které vyzařují teplo.
- 4. Čistěte pouze suchým hadříkem.
- 5. Používejte pouze doplňky specifikované výrobcem.
- 6. Pokud došlo k fyzickému poškození nebo nesprávnému použití projektoru, nepoužívejte jej.

Mezi příklady fyzického poškození /nesprávného použití patří (ale bez omezení):

- Došlo k pádu projektoru.
- Došlo k poškození napájecího kabelu nebo zástrčky.
- Došlo k potřísnění projektoru tekutinou.
- $\Box$  Projektor byl vystaven dešti nebo vlhkosti.
- Do projektoru spadl cizí předmět nebo se něco uvolnilo uvnitř projektoru.

Nepokoušejte se opravit tento přístroj vlastními silami. Po otevření skříňky nebo odložení krytu budete vystavení nebezpečnému napětí a jiným rizikům. Před odesláním přístroje na opravu kontaktujte společnost Optoma.

- 7. Zabraňte vniknutí předmětů nebo tekutin do projektoru. Mohou se dostat do kontaktu s částmi o vysokém napětí a způsobit zkrat, který by mohl mít za následek požár nebo úraz elektrickým proudem.
- 8. Prohlédněte všechny bezpečnostní symboly na skřínce přístroje.
- 9. Tento přístroj smí opravovat pouze kvalifikovaný servisní pracovník.

## <span id="page-2-0"></span>**Opatření**

*Řiďte se prosím všemi výstrahami, varováními a provádějte údržbu podle pokynů v tomto návodu.*

- **▀■** Varování Nedívejte se do objektivu projektoru, když lampa svítí. Jasné světlo může zranit a poškodit zrak.
- **▀■** Varování K omezení rizika ohně nebo zasažení elektrickým proudem nevystavujte výrobek vlivu deště či vlhkosti.
- **▀■** Varování Neotvírejte nebo nerozebírejte výrobek kvůli možnému zasažení elektrickým proudem.
- **▀■** Varování Před výměnou lampy nechte přístroj vychladnout. Dodržujte pokyny uvedené na stranách 57-58.
- **▀■** Varování Tento projektor je schopen samostatně zjistit věk lampy. Jakmile se začnou zobrazovat varovné zprávy, lampu vyměňte.
- **▀■** Varování Po výměně modulu lampy (viz strana 50) resetujte funkci "Vynulování lampy" v nabídce OSD "MOŽNOST | Nastavení lampy".
- **▀■** Varování Po vypnutí projektoru nechte dokončit chladící cyklus větráku, než přístroj odpojíte od sítě. Ochlazení projektoru zabere až 60 sekund.
- **▀■** Varování Během provozu projektoru nenasazujte víčko na objektiv.
- **▀■** Varování Blíží-li se lampa konci své životnosti, varovné hlášení "Upozornění na stav lampy: Překročena životnost lampy." se objeví na obrazovce. Obraťte se na místního prodejce nebo servisní středisko a co nejdříve nechte lampu vyměnit.
- **▀■**Varování Nedívejte se do laserového ukazovátka na dálkovém ovladači ani si jím nemiřte do vlastních očí nebo do očí jiných osob. Laserové ukazovátko může způsobit trvalé poškození zraku.

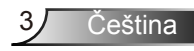

#### *Proveďte:*

- Před čištěním přístroj vypněte a odpojte zástrčku napájecího kabelu z elektrické zásuvky.
- $\bullet$  K očištění krytu použijte měkký suchý hadřík mírně navlhčený čistícím prostředkem.
- Nebudete-li zařízení delší dobu používat, odpojte zástrčku napájecího kabelu z elektrické zásuvky.

#### *Čeho se vyvarovat:*

- Neblokujte větrací štěrbiny a otvory na přístroji.
- $\bullet$  K čištění zařízení nepoužívejte abrazivní čistící prostředky, vosky nebo rozpouštědla.
- $\Diamond$  Nepoužívejte zařízení v následujících podmínkách:
	- V extrémně teplém, studeném nebo vlhkém prostředí.
		- Zajistěte, aby se okolní pokojová teplota nacházela v rozsahu 5 - 40°C.
		- ▶ Relativní vlhkost je 5 40°C, 80% (max.), bez kondenzace.
	- Na místech s vysokou koncentrací prachu a nečistot.
	- V blízkosti zařízení, která vytvářejí silné magnetické pole.
	- Místo na přímém slunečním světle.

## <span id="page-4-0"></span>**Varování pro ochranu očí**

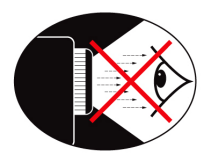

- **▀■** Nikdy se nedívejte/nebuďte tváří otočeni přímo do světelného paprsku z objektivu. Pokud možno zůstaňte k paprsku otočeni zády.
- **▀■** Je-li projektor používán ve vyučovací místnosti, studenty při promítacím plátně vhodně instruujte.
- **▀■** Aby se minimalizoval výkon lampy, snižte úroveň okolního světla zatemněním místnosti.

## **Funkce zařízení**

- **▀■** WUXGA (1920 x 1200) Nativní rozlišení
- **▀■** HD kompatibilní 1080p podporováno
- **▀■** Široké doplňkové objektivu
- **▀■** Široký rozsah objektivů pro flexibilitu instalace.
- **▀■** Duální systém
- **▀■** Celkové vstupní/výstupní terminály a kontrolní rozhraní.
- **▀■** Síťová podpora

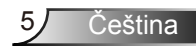

## <span id="page-5-0"></span>**Obsah krabice**

*Rozbalte a zkontrolujte obsah krabice a zkontrolujte, zda krabice obsahuje veškeré níže uvedené položky. Pokud některá část chybí, kontaktujte nejbližší středisko služeb pro zákazníky.*

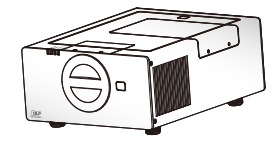

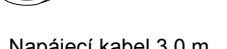

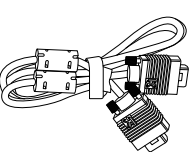

Napájecí kabel 3,0 m Projektoru VGA kabel 1,8m

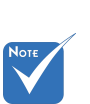

 Vzhledem k odlišnostem v použití v jednotlivých zemích může být pro některé oblasti k dispozici odlišné příslušenství.

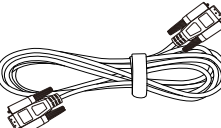

RS232 kabel 1,8 m DVI/HDMI kabel 30 cm Infračervené dálkové

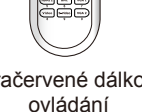

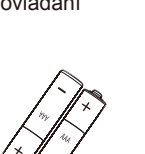

2 × baterie AA

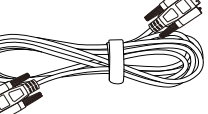

- 
- 
- Dokumentace:
- Uživatelská příručka
- $⊓$  Záruční list
- $⊓$  Karta pro rychlé spuštění
- $\overline{M}$  Karta WEEE
- (pouze pro EMEA)

Čeština 6

# *Úvod*

## <span id="page-6-0"></span>**Popis produktu**

Hlavní jednotka

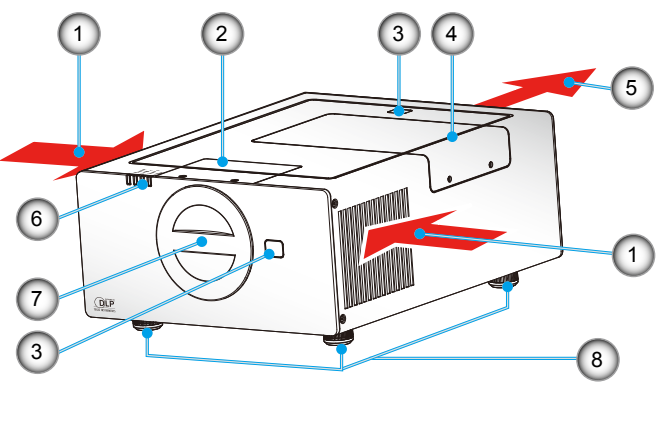

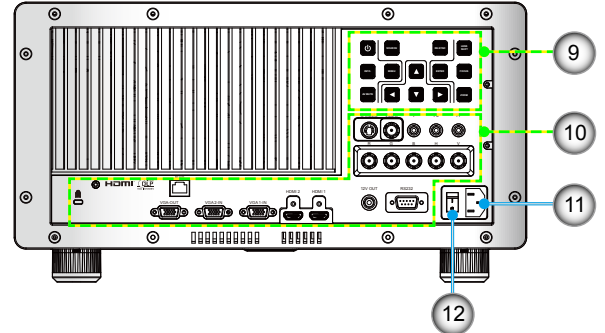

- 1. Ventilace (vstup)
- 2. Dvířka objektivu
- 3. Přijímač IR signálu
- 4. Kontrolka dveří
- 5. Ventilace (výstup)
- 6. Kontrolka LED
- 7. Víčko projektoru
- 8. Stavěcí nohy projektoru
- 9. Ovládací panel
- 10. Vstupní/výstupní připojení
- 11. Napájecí zásuvka
- 12. Spínač napájení

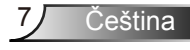

### **Ovládací panel**

<span id="page-7-0"></span>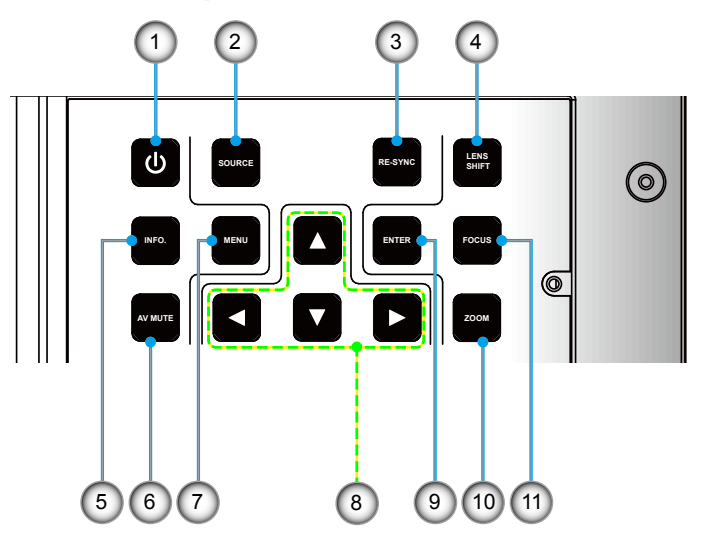

- 1. Tlačítko napájení
- $12$ 2. ZDROJ
- 3. RE-SYNC
- 4. POSUN OBJEKTIVU
- 5. Informace
- 6. ZTLUMIT AV
- 7. MENU
- 8. Čtyři směrové klávesy výběru
- 9. VSTOUPIT
- 10. ZOOM
- 11. SOUSTŘEDIT

# *Úvod*

Čeština

### **Vstupní/výstupní připojení**

<span id="page-8-0"></span>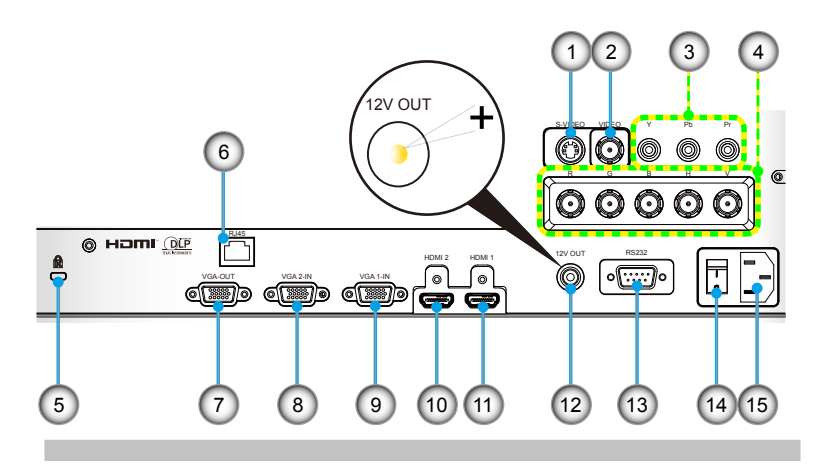

- 1. S-video vstupní konektor
- 2. Konektor vstupu komponentního videa
- 3. Vstupní konektor (YPbPr)
- 4. Vstupní konektor BNC (YPbPr/RGBHV)
- 5. Port zámku Kensington™
- 6. Síťový konektor RJ-45
- 7. Konektor výstupu VGA (smyčkový výstup monitoru)
- 8. Konektor vstupu VGA2-In/YPbPr (analogový PC signál/ vstup komponentního video vstupu/HDTV/YPbPr)
- 9. Konektor vstupu VGA1-In/YPbPr (analogový PC signál/ vstup komponentního video vstupu/HDTV/YPbPr)
- 10. Konektor HDMI 1
- 11. Konektor HDMI 2
- 12. 12V konektor spouštěcího relé (12V, 250 mA)
- 13. Konektor RS-232 (9-čepový typ DIN)
- 14. Spínač napájení
- 15. Napájecí zásuvka

<span id="page-9-0"></span>*Úvod*

### **Dálkový ovladač**

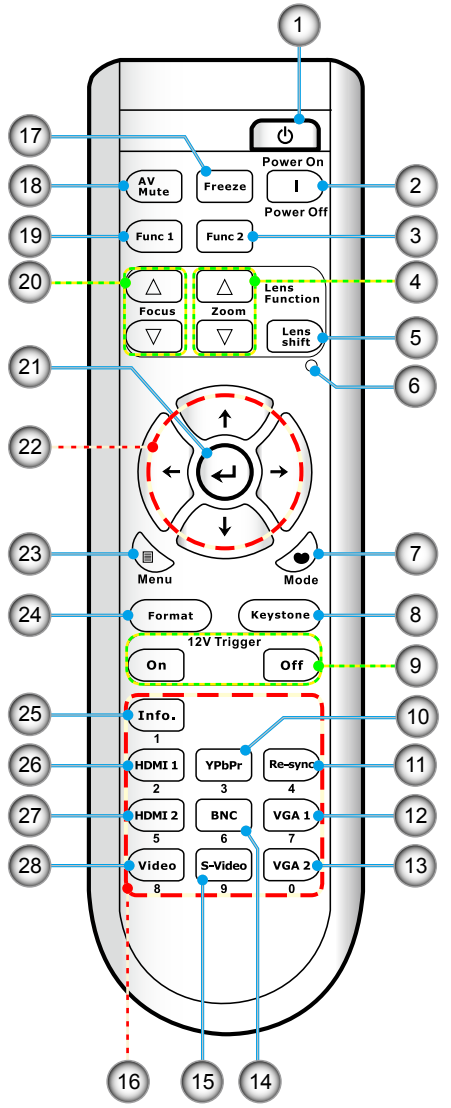

- 1. Zapnuto
- 2. Vypnutí
- 3. Funkce 2 (programovatelná,viz str. 47)
- 4. Zvětšení/zmenšení objektivu +/-
- 5. Posun objektivu
- 6. LED ukazatel
- 7. Režim zobrazení
- 8. Sbíhavost +/-
- 9. 12V spoušť Zap/Vyp
- 10. YPbPr
- 11. Re-Sync
- 12. VGA 1
- 13. VGA 2
- 14. BNC
- 15. S-Video
- 16. Numerická klávesnice (pro zadávání hesla)
- 17. Blokováno
- 18. Ztlumit AV
- 19. Funkce 1 (programovatelná,viz str. 47)
- 20. Zaostření objektivu +/-
- 21. Vstoupit/Nápověda
- 22. Čtyři směrové klávesy výběru
- 23. Menu
- 24. Formát (průřezový poměr fotky)
- 25. Informace
- 26. HDMI 1
- 27. HDMI 2
- 28. Video

# *Instalace*

## <span id="page-10-0"></span>**Připojení projektoru**

## **Instalace projekčního objektivu**

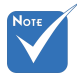

- Před instalací nebo výměnou objektivu, vypněte napájení projektoru.
- Vyhněte se použití dálkového ovladače nebo klávesnice na projektoru pro účely nastavení objektivu nebo zvětšení/ zaostření během procesu připojování objektivu.

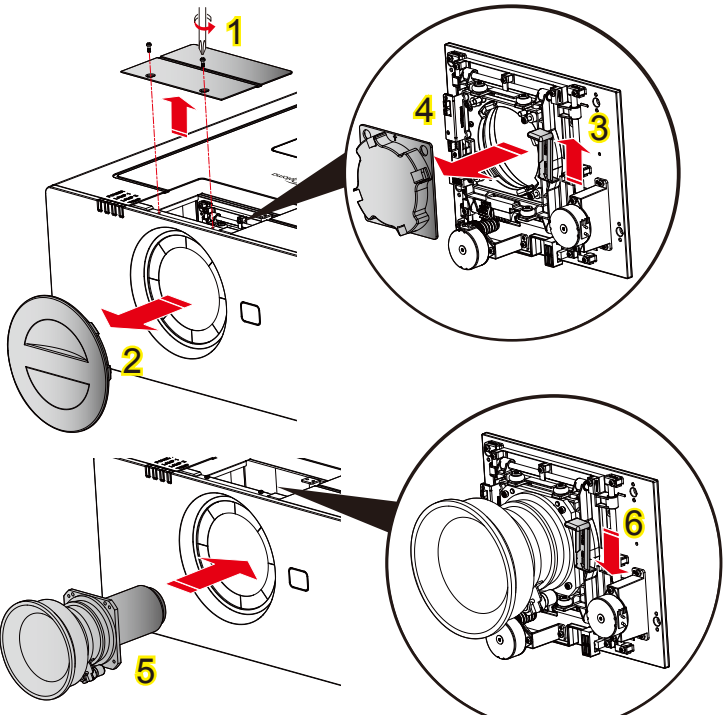

#### **Postup instalace objektivu:**

- 1. Odšroubujte 2 šrouby a nadzvedněte dvířka objektivu. 1
- 2. Sejměte kryt projektoru. 2
- 3. Stlačením páčky uvolněte zámek. 3
- 4. Sejměte kryt objektivu. 4
- 5. Objektiv umístěte do pozice. 5
- 6. Páčku stlačte, čímž se objektiv uzamkne na místě. 6

Chcete-li objektiv vyměnit, opakujte předchozí kroky.

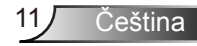

<span id="page-11-0"></span>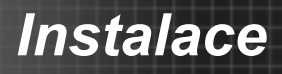

### **Připojení k počítači/notebooku**

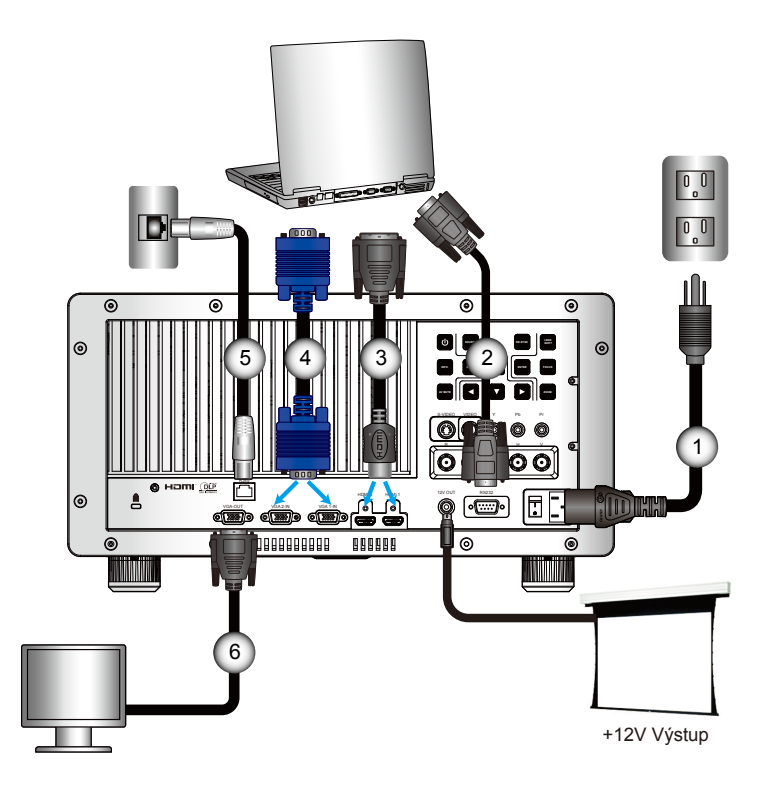

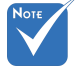

- Vzhledem k odlišnostem v použití v jednotlivých zemích může být pro některé oblasti k dispozici odlišné příslušenství.
- (\*) Volitelné příslušenství

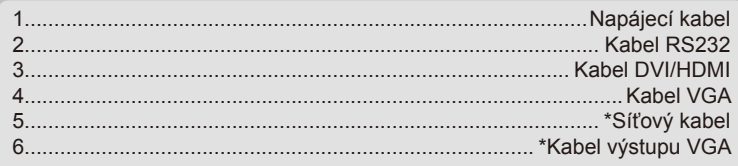

<span id="page-12-0"></span>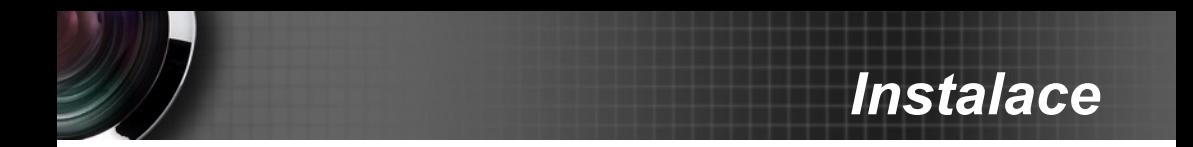

### **Připojit k zásuvkám video signálu**

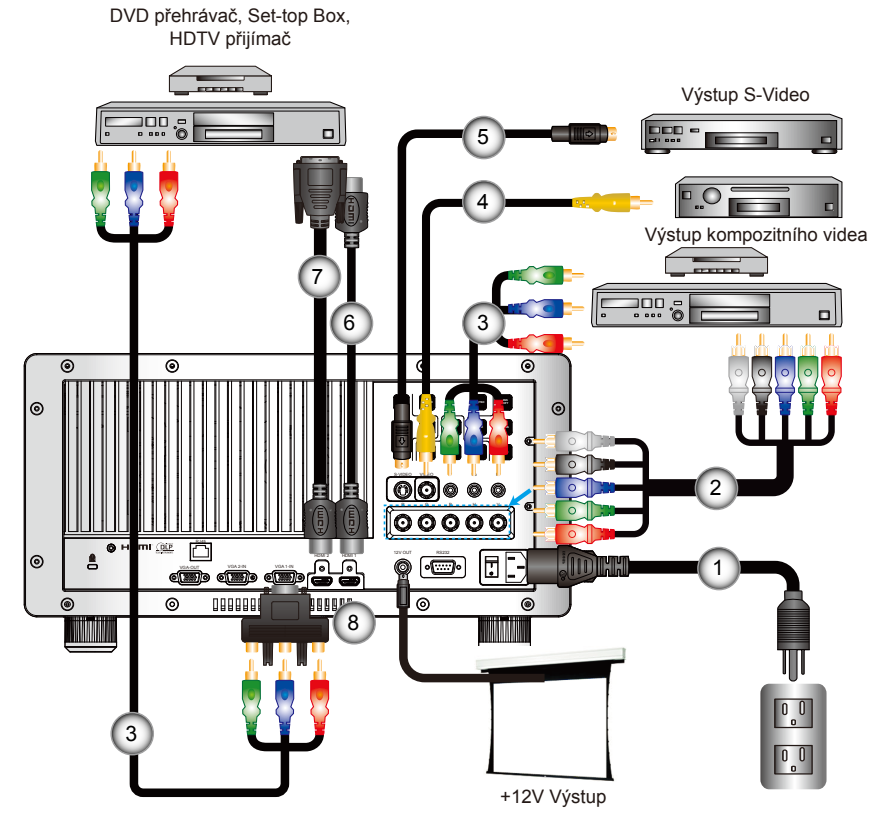

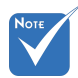

 Vzhledem k odlišnostem v použití v iednotlivých zemích může být pro některé oblasti k dispozici odlišné příslušenství.

 (\*) Volitelné příslušenství

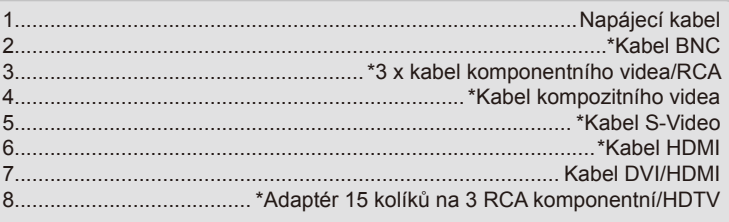

## <span id="page-13-0"></span>**Zapnutí/vypnutí projektoru**

## **Zapnutí projektoru**

- 1. Sejměte kryt projektoru. 1
- 2. Bezpečně připojte napájecí kabel a návěstní kabel. Zapněte spínač 2 a kontrolka napájení se rozbliká červeně.
- 3. Zapněte lampu stisknutím tlačítka "U" na zadním krytu projektoru nebo na dálkovém ovládání. Kontrolka LED NAPÁJENÍ začne svítit modře. 3

Asi za 10 sekund se na plátně objeví startovací obrazovka. Při prvním použití projektoru budete vyzváni, abyste vybrali požadovaný jazyk a režim řízení spotřeby.

- 4. Zapněte a připojte zdroj, který chcete promítat (počítač, notebook, přehrávač videa atd.). Projektor automaticky nalezne zdroj signálu. Pokud se tak nestane, stiskněte tlačítko nabídky a přeiděte do části "MOŽNOST". Make sure that the "Zámek zdroje" has been set to "Vyp.".
- $\div$  Jestliže připojujete více zdrojů ve stejnou dobu, použijte tlačítko "ZDROJ" na dálkovém ovládání nebo na ovládacím panelu.

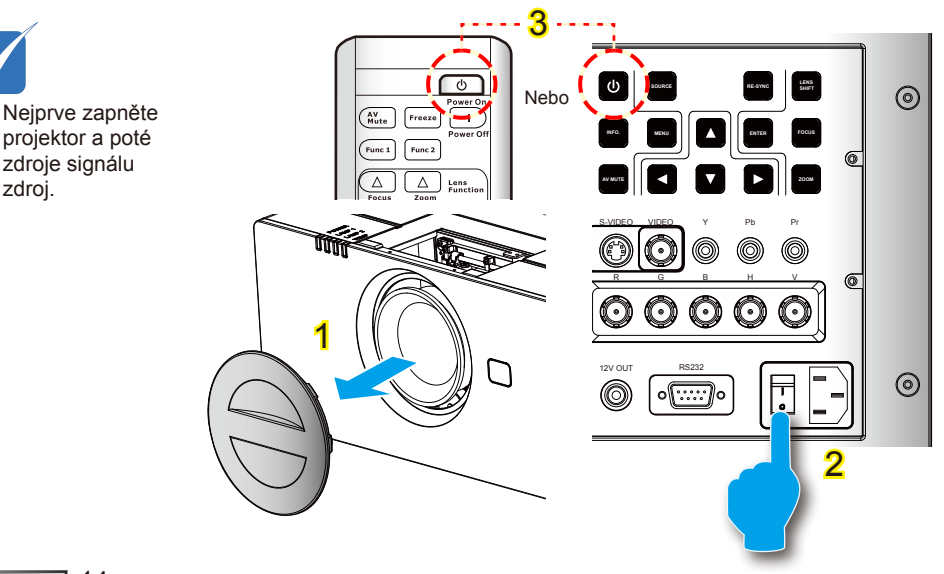

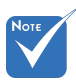

 Je-li Režim napájení (Pohotovost) nastaven na Eco, výstup VGA a RJ45 se deaktivuje při pohotovostním režimu.

zdroj.

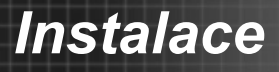

### <span id="page-14-0"></span>**Vypnutí projektoru**

1. Stiskněte tlačítko "" na dálkovém ovladači nebo na ovládacím panelu stiskněte tlačítko " $\mathbf{\hat{U}}$ " a vypněte projektor.  $\mathbf{\hat{4}}$ Na obrazovce se zobrazí následující zpráva.

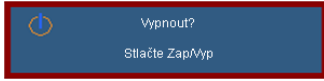

Stiskněte tlačítko "|" na dálkovém ovladači nebo na ovládacím panelu znovu stiskněte tlačítko "**U**" 4 pro potvrzení, v opačném případě se zpráva po 15 sekundách ztratí. Při druhém stisknutí se projektor vypne.

2. Chladící ventilátory poběží ještě přibližně 60 sekund a indikátor LED NAPÁJENÍ bude blikat zeleně. Když indikátor LED NAPÁJENÍ svítí jantarově, projektor vstoupil do pohotovostního režimu.

Jestliže si přejete projektor opět zapnout, musíte počkat, dokud projektor úplně nedokončí chladící cyklus a nenastal pohotovostní režim. K opětovnému spuštění projektoru stiskněte v pohotovostním režimu tlačítko ... " na dálkovém ovladači nebo stiskněte tlačítko "**U**" na ovládacím panelu. 4

- 3. Vypněte spínač. 2
- 4. Odpojte napájecí kabel ze zásuvky a od projektoru.
- 5. Projektor nezapínejte okamžitě po ukončené proceduře vypnutí.

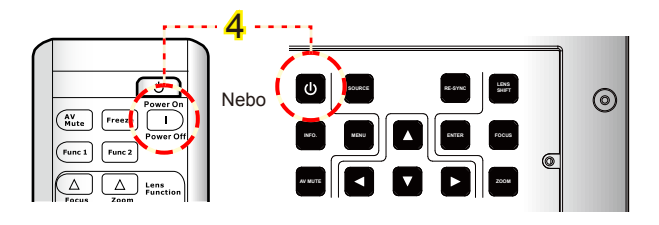

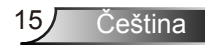

# <span id="page-15-0"></span>*Instalace*

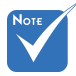

 Pokud se u projektoru projevují tyto příznaky, obraťte se na nejbližší servisní středisko. Další informace viz stránky 67-68.

### **Varovné indikátory**

Když se rozsvítí výstražné indikátory (viz níže), projektor se automaticky vypne:

- Kontrolka LED "LAMPA1" nebo "LAMPA2" svítí červeně a pokud indikátor "NAPÁJENÍ" bliká červeně.
- ⊕ Indikátor LED "TEPLOTA" svítí červeně, a pokud indikátor "NAPÁJENÍ" bliká jantarově. Znamená to, že projektor je přehřátý. Za normálních okolností se může projektor znovu zapnout.
- $\div$  Indikátor LED "TEPLOTA" bliká červeně, a pokud indikátor "NAPÁJENÍ" bliká červeně.

Odpojte napájecí kabel od projektoru, počkejte 30 sekund a akci zopakujte. Pokud se výstražné indikátory znovu rozsvítí, požádejte o pomoc nejbližší servisní středisko.

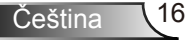

# *Instalace*

## <span id="page-16-0"></span>**Nastavení promítaného obrazu**

### **Nastavení světlé výšky projektoru**

*Tento projektor je vybaven výsuvnou opěrou pro nastavení výšky obrazu.*

- 1. Na spodní straně projektoru vyhledejte stavěcí nohu, kterou chcete upravit.
- 2. Otáčením nastavitelným kroužkem proti směru hodin se projektor nebo počítač pohybuje nahoru; otáčením po směru hodin se projektor pohybuje dolů. Podle potřeby zopakujte u ostatních nohou.

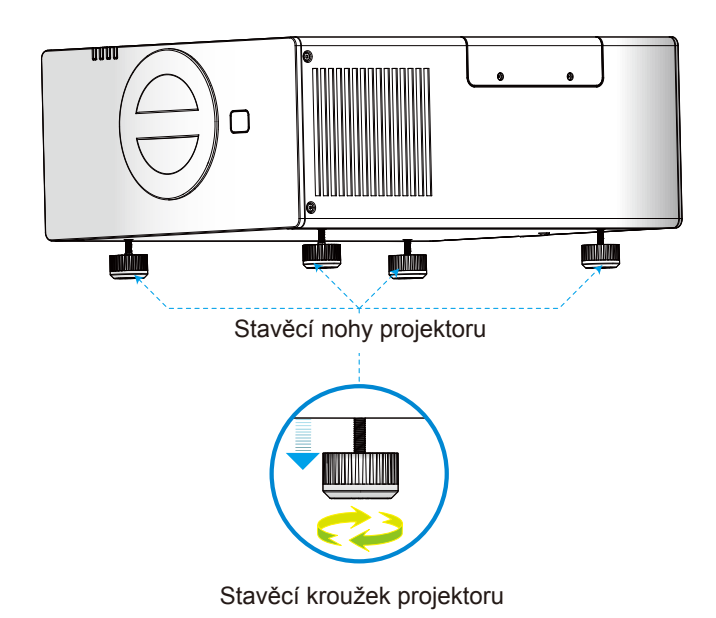

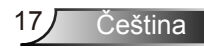

### **Nastavení umístění projektoru**

<span id="page-17-0"></span>Abyste určili místo, kam projektor umístíte, vezměte v úvahu velikost a tvar vaší obrazovky, rozmístění zásuvek a vzdálenost mezi projektorem a zbytkem vašem vybavení.

 Objektiv ST1: Projektor se zaměří na vzdálenost od 3,08 do 68,6 stop (0,94 až 20,9 metrů)

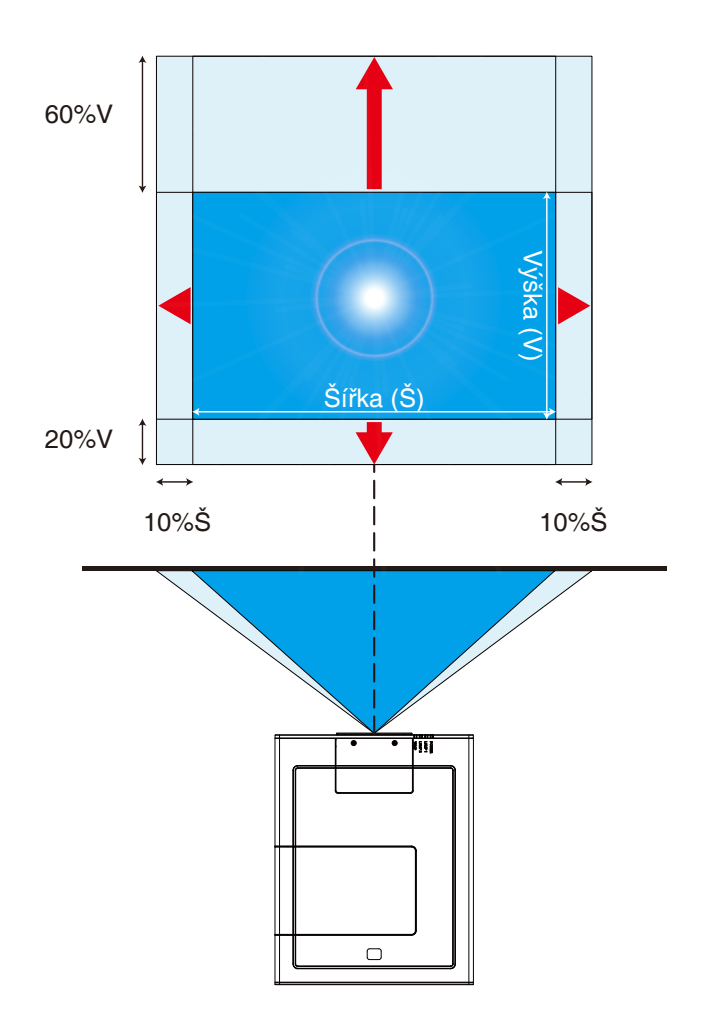

Čeština 18

# *Instalace*

### *Objektiv*

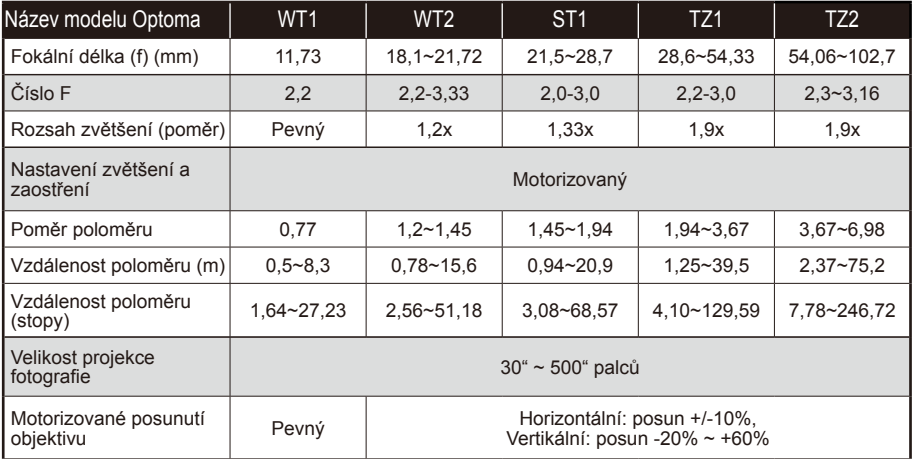

Tabulka je určena jen pro orientaci uživatele.

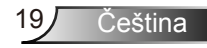

## <span id="page-19-0"></span>**Kontrolní panel & dálkové ovládání**

### **Ovládací panel**

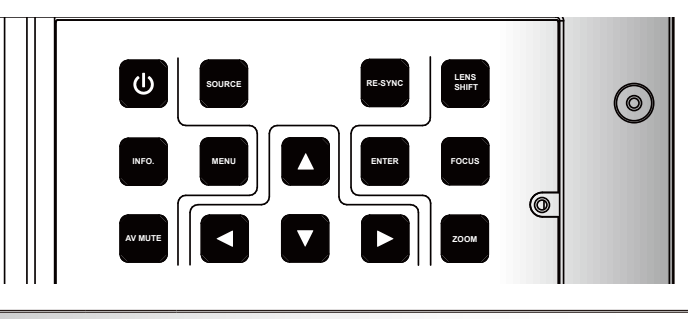

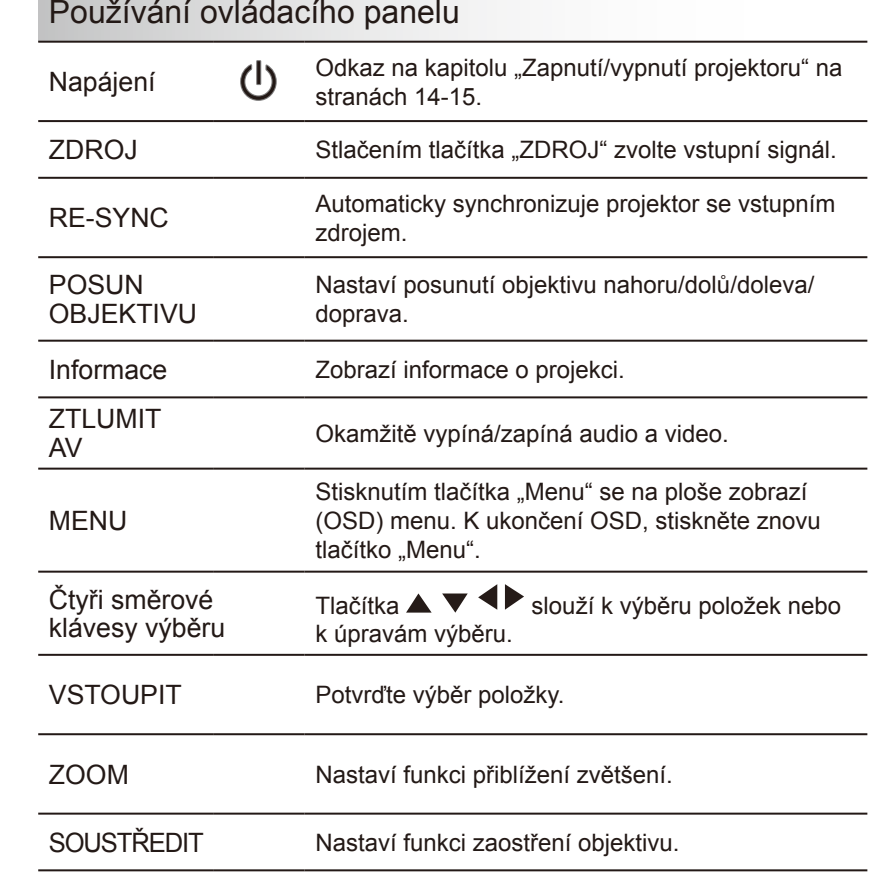

Čeština 20

## **Dálkový ovladač**

### Používání dálkového ovladače

<span id="page-20-0"></span>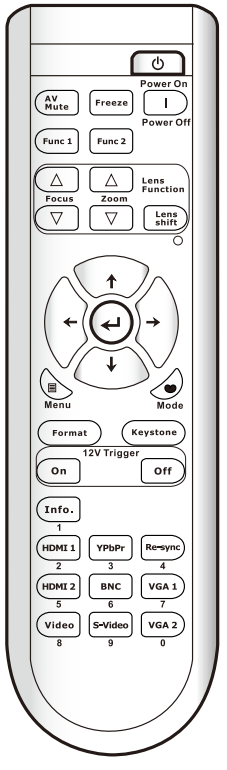

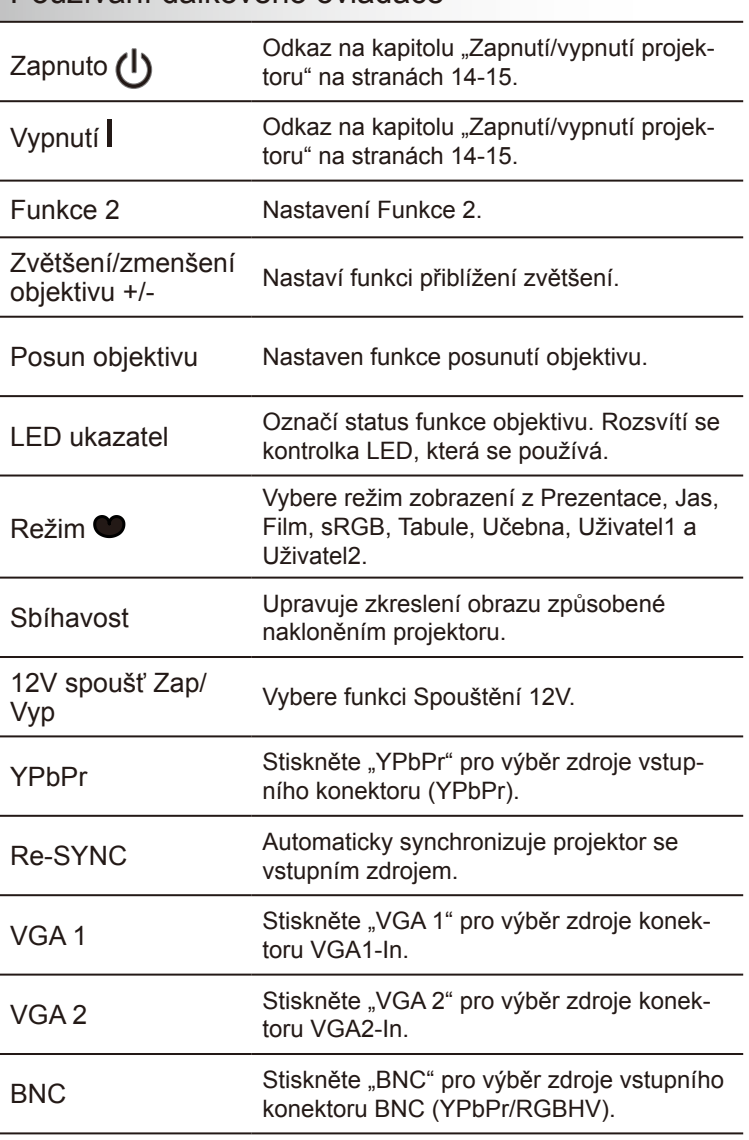

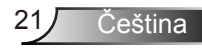

### Používání dálkového ovladače

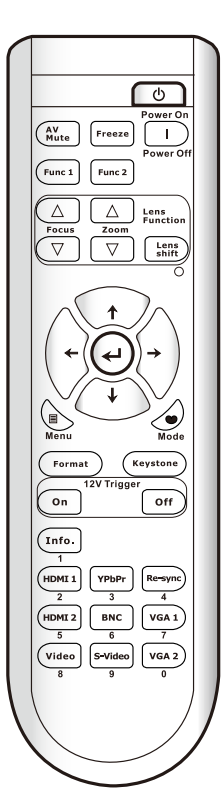

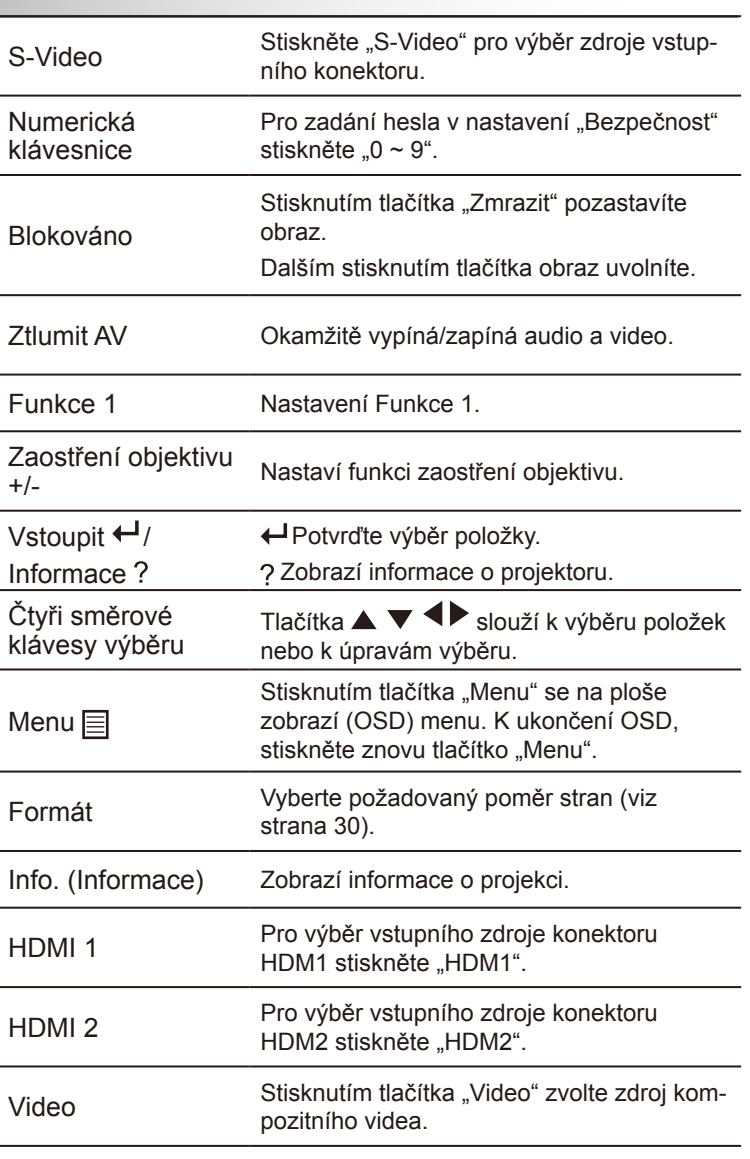

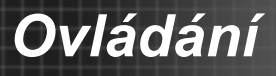

## <span id="page-22-0"></span>**Nabídky na ploše**

*Projektor je vybaven vícejazyčnou nabídkou OSD, která umožňuje provádět úpravy obrazu a celou řadu nastavení.*

### **Jak obsluhovat**

- 1. Chcete-li otevřít nabídku na ploše, stiskněte tlačítko "Menu" na dálkovém ovládání nebo na ovládacím panelu.
- 2. Po zobrazení nabídky OSD vyberte požadovanou položku v hlavní nabídce pomocí tlačítek  $\blacklozenge$ . Při volbě na dané stránce se stlačením  $\blacktriangledown$  nebo tlačítka "Vstoupit" dostanete do submenu.
- 3. Pomocí tlačítek ▲ ▼ vyberte požadovanou položku a upravte nastavení pomocí tlačítka <>
- 4. Vyberte další položku, kterou chcete nastavit v podmenu a proveďte nastavení šipkami tak, jak bylo uvedeno výše.
- 5. Volbu potvrďte tlačítkem "Vstoupit" a vraťte se na hlavní menu plochy.
- 6. K ukončení OSD, stiskněte znovu "MENU". Nabídka OSD se zavře a projektor automaticky uloží nová nastavení.

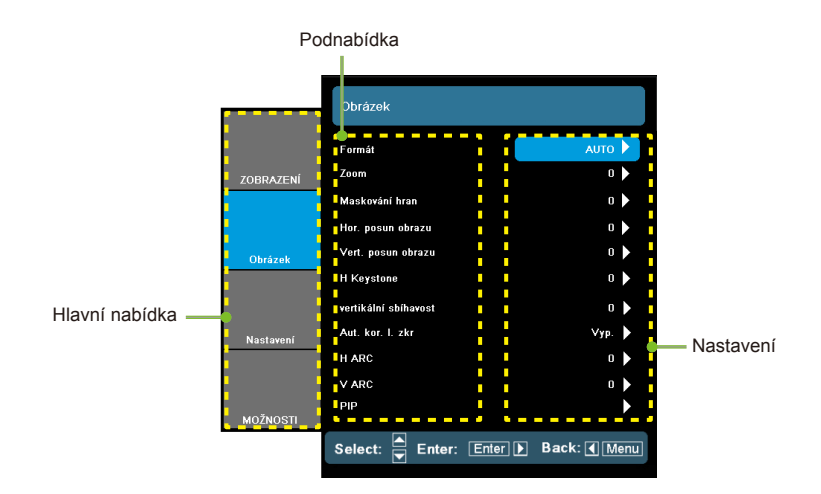

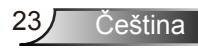

### **Strom nabídek**

<span id="page-23-0"></span>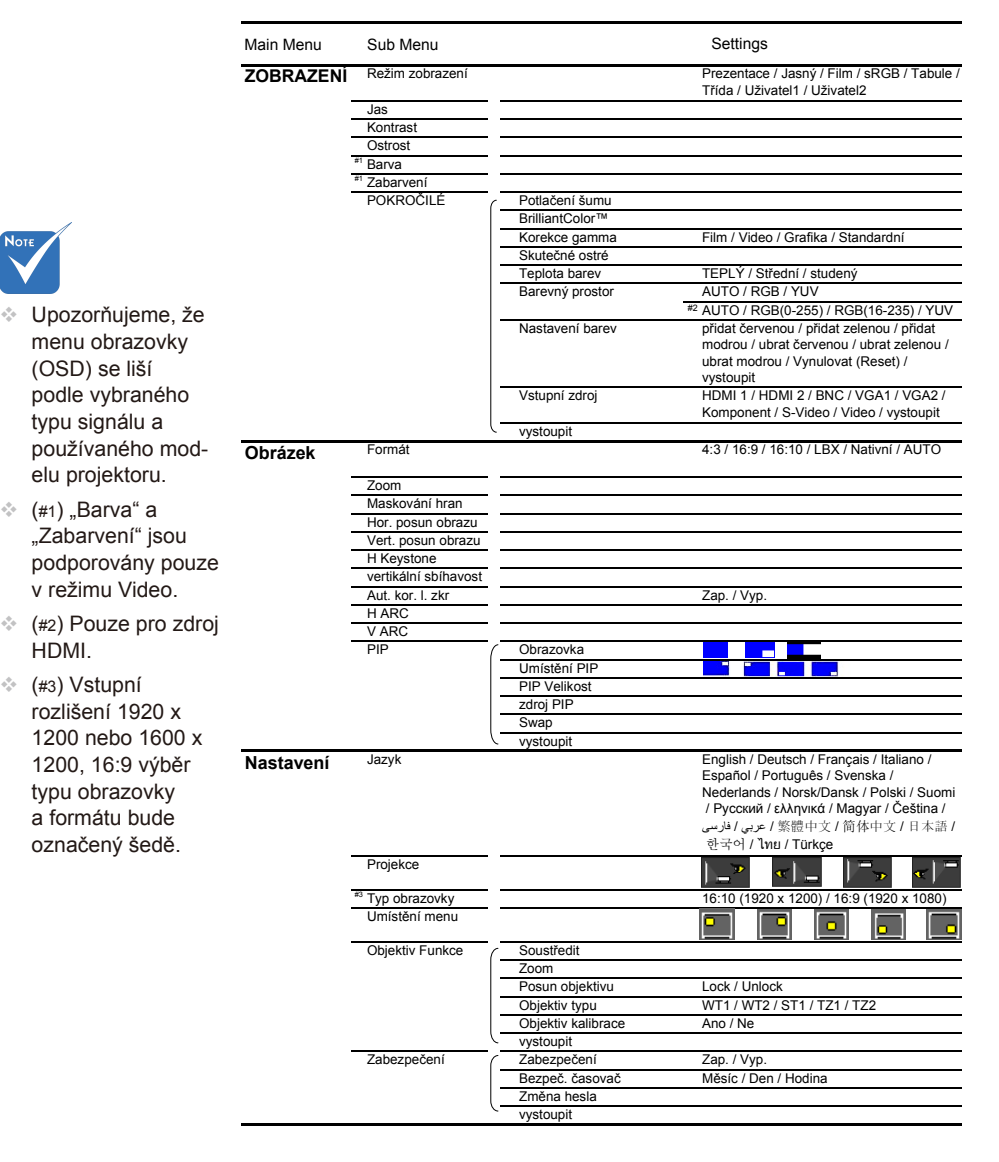

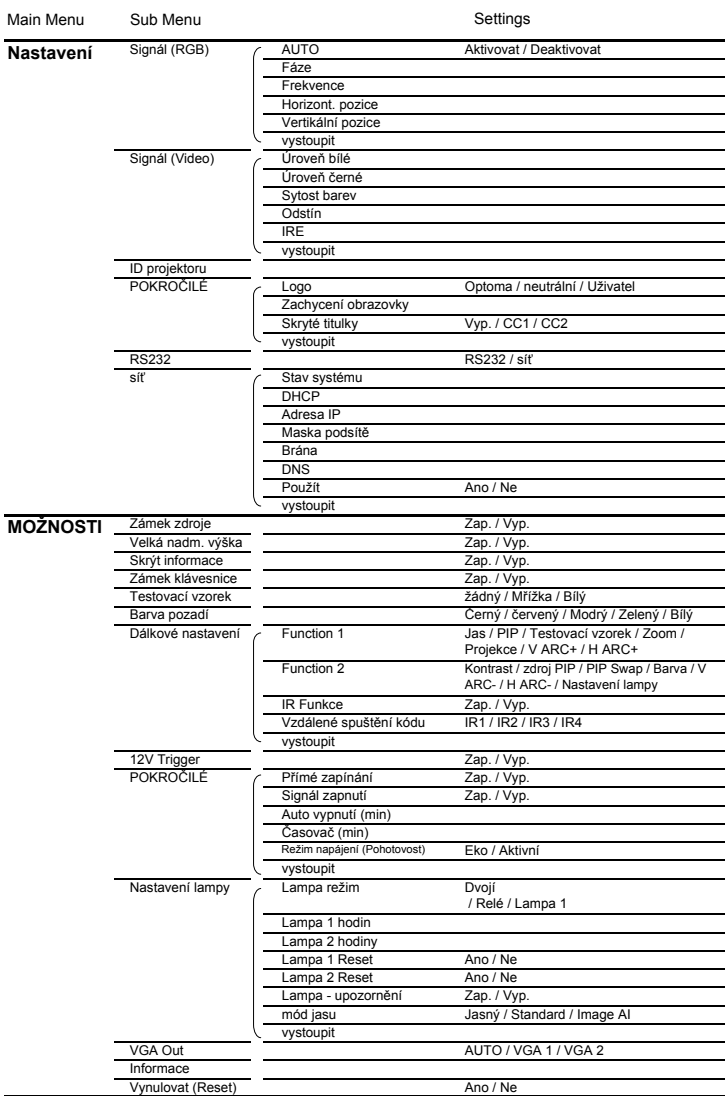

ź

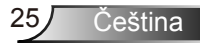

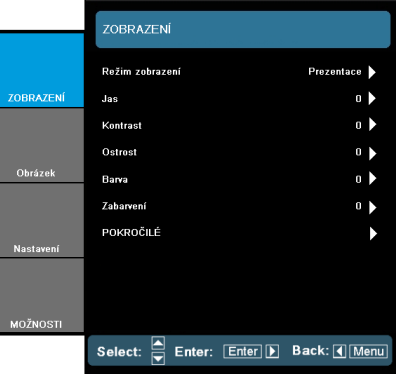

#### Režim zobrazení

<span id="page-25-0"></span>*ZOBRAZENÍ*

K dispozici je řada předvoleb výrobce optimalizovaných pro různé typy obrazu.

- ▶ Prezentace: Dobrá barva a jas ze vstupu PC.
- Jasný: Maximální jas z PC vstupu.
- Film: Pro domácí kino.
- sRGB: Standardizované přesné barvy.
- Tabule: Tento režim umožňuje dosáhnout optimální nastavení barev při promítání na černou (zelenou) tabuli.
- Třída: Tento režim doporučujeme používat v učebně.
- Uživatel1/Uživatel2: Uživatelské nastavení.

#### Jas

Slouží k nastavení jasu obrazu.

- ▶ Stisknutím tlačítka < ztmavíte obraz.
- $\triangleright$  Stisknutím tlačítka  $\triangleright$  zesvětlíte obraz.

#### Kontrast

Kontrast reguluje stupeň odlišnosti mezi nejsvětlejší a nejtmavější částí obrazu.

- Stisknutím tlačítka snížíte kontrast.
- Stisknutím tlačítka zvýšíte kontrast.

#### **Ostrost**

Slouží k nastavení ostrosti obrazu.

- Stisknutím tlačítka snížíte ostrost.
- ▶ Stisknutím tlačítka zvýšíte ostrost.

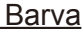

⊕ Funkce "Barva" a "Zabarvení" jsou podporovány pouze v režimu Video.

Slouží k nastavení obrazu videa z černobílé až po zcela sytou barvu.

- ▶ Stisknutím tlačítka ◀ snížíte množství svtosti v obrazu.
- ▶ Stisknutím tlačítka ▶ zvýšíte množství sytosti v obrazu.

#### Zabarvení

Slouží k nastavení barevné rovnováhy červené a zelené.

- Stisknutím <zvýšíte množství zelené v obrazu.
- Stisknutím tlačítka zvýšíte množství červené v obrazu.

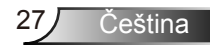

## <span id="page-27-0"></span>*ZOBRAZENÍ | Pokročilé*

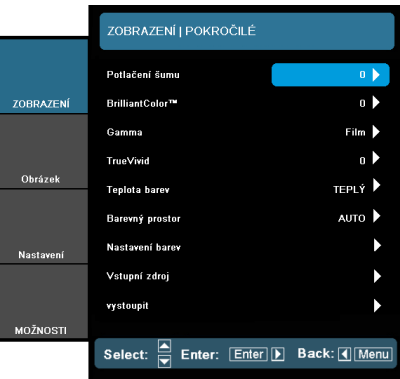

#### Potlačení šumu

Funkce potlačení šumu snižuje množství viditelných prokládaných signálů. Rozsah je od "0" do "10". (0:Vyp.).

#### BrilliantColor™

Tato nastavitelná položka používá nový barvu zpracovávající algoritmus a vylepšení na systémové úrovni, která umožňují vyšší jas a zároveň poskytují věrné, živější barvy obrazu. Rozsah je od "0" do "10". Jestliže preferujete výraznější obraz, nastavte na hodnotu poblíž maxima. Pro hladký a přirozenější obraz nastavte na hodnotu poblíž minima.

#### Gamma

Umožňuje zvolit gamma tabulku optimalizovanou pro nejlepší kvalitu obrazu pro daný vstupní signál.

- Film: Pro domácí kino.
- Video: Pro video nebo TV signál.
- Grafika: Pro zdroje obrazů.
- Standardní: Pro zdroje z PC nebo počítačů.

#### True Vivid

Tato nastavitelná položka využívá nový algoritmus zpracování barvy a zvyšuje barvitost fotografie, která se výrazně zvýší.

#### Teplota barev

Je-li nastaven na chladnou barvu, má obraz spíše modrou barvu. (studenou)

Je-li nastaven na teplou, má oraz spíše červenou barvu. (teplý)

#### Barevný prostor

Zvolte vhodnou barevnou matici z možností AUTO, RGB, RGB(0- 255)(\*) RGB(16-235)(\*) nebo YUV.

#### Nastavení barevs

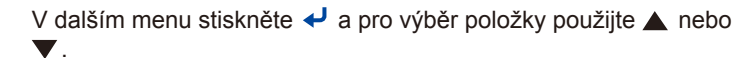

- Přidat červenou/Přidat zelenou/Přidat modrou/Ubrat červenou/ Ubrat zelenou/Ubrat modrou: Použijte < nebo pro červenou, zelenou nebo modrou pro jas (Přidat) a kontrast (Ubrat).
- Vynulovat (Reset): Pro návrat do továrního výchozího nastavení barev vyberte "Ano".

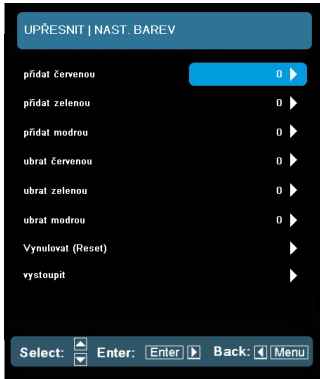

#### Vstupní zdroj

Tato položka slouží k aktivaci/deaktivaci vstupních zdrojů. Stisknutím ↓ přejděte do podnabídky a vyberte požadované zdroje. Dokončete výběr stisknutím tlačítka "Vstoupit". Projektor nebude hledat vstupy, které nebyly vybrány.

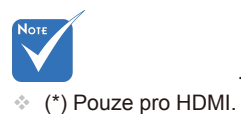

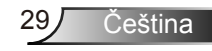

## <span id="page-29-0"></span>*Obrázek*

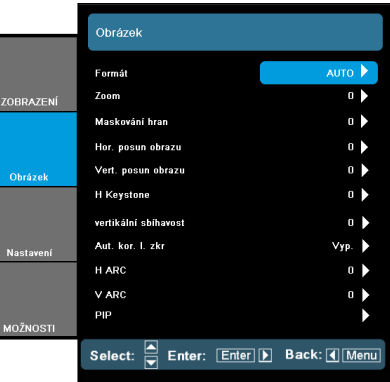

#### Formát

Tato funkce slouží k výběru požadovaného poměru stran.

- 4:3: Tento formát je pro zdroje vstupu 4 x 3.
- 16:9: Tento formát je určen pro signály ve formátu 16 x 9 , jako HDTV a DVD signály pro širokoúhlou TV.
- ▶ 16:10: Tento formát je pro vstupní zdroje 16 x 10, jako jsou grafické aplikace s vysokým rozlišením a pro zobrazení zpráv na velkých pracovištích.
- LBX: Tento formát je určen pro zdroje formátu pohlednice spoměrem stran jiným, než 16 x 9, a pro uživatele, kteří používajíexterní objektiv 16 x 9 k zobrazení poměru stran 2,35:1 připlném rozlišení.
- Nativní: Tento formát zobrazuje původní obraz bez jakékoli změny měřítka.

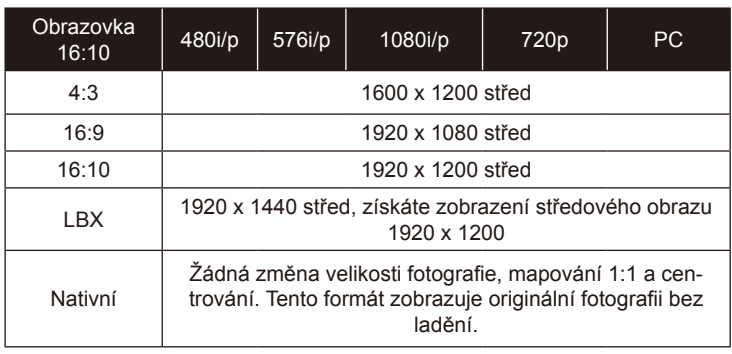

AUTO: Automaticky vybírá vhodný formát zobrazení.

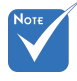

- $16:9$  nebo  $16:10$ závisí na nastavení "Typ obrazovky".
- Je-li vstupní zdroj 1920x1200 nebo 1600 x 1200, typ obrazovky 16:9 není podporován.

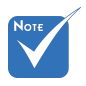

- Každé I/O má různé nastavení "Maskování hran".
- Funkce "Maskování hran" a "Zoom" nemohou být zapnuté zároveň.

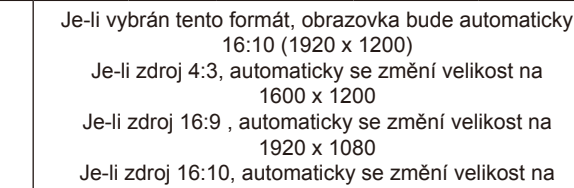

1920 x 1200

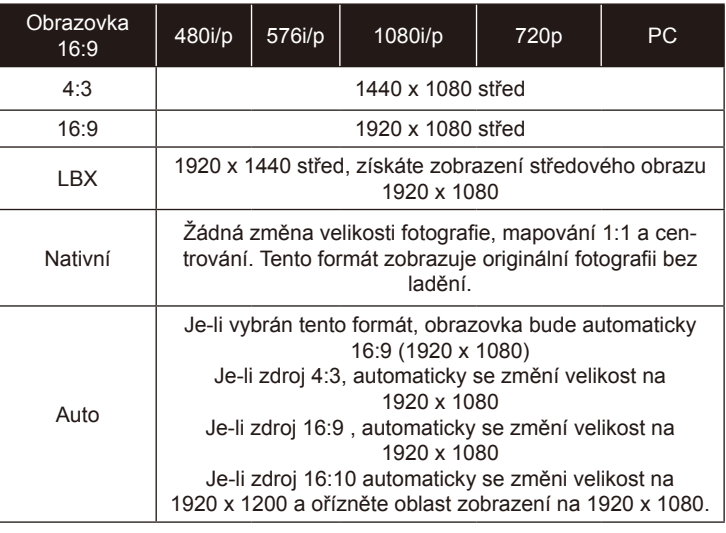

#### Zoom (Digitální zoom)

- $\triangleright$  Stisknutím tlačítka  $\triangleleft$  zmenšíte velikost obrazu.
- Stisknutím tlačítka zvětšíte obraz na promítací ploše.

#### Maskování hran

Auto

Π

Funkce Maskování hran odstraňuje z obrazu šum. Použijte funkci Maskování hran pro odstranění šumu zavedeného dekódováním na okraji obrazu.

#### Hor. posun obrazu

Posouvá promítaný obraz ve vodorovné rovině.

#### Vert. posun obrazu

Posouvá promítaný obraz ve vertikální rovině.

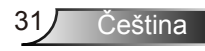

#### H Keystone

Stisknutím tlačítka < nebo v upravíte horizontální zkreslení obrazu. Pokud obraz vypadá lichoběžníkově, může tato možnost pomoci učinit obraz pravoúhlý.

#### Vertikální sbíhavost

Stisknutím tlačítka < nebo upravíte lichoběžníkové zkreslení obrazu. Pokud obraz vypadá lichoběžníkově, může tato možnost pomoci učinit obraz pravoúhlý.

#### Aut. kor. l. zkr

Automaticky nastaví zkřivení vertikální fotografie.

#### H ARC

Horizontálně upravuje optické zkřivení.

#### V ARC

Vertikálně upravuje optické zkřivení.

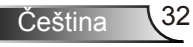

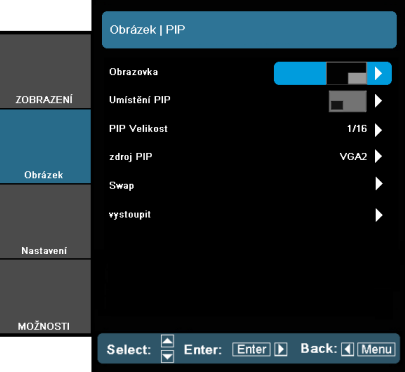

# <span id="page-32-0"></span>*Obrázek | PIP*

#### **Obrazovka**

- Jediná: Jediná obrazovka projekce.
- PIP: Hlavní obrazovka je velká; PIP obrazovka je malá a zobrazí se v rohu hlavní obrazovky.
- Rozdělit obrazovku: Hlavní obrazovka a obrazovka PIP mají stejnou velikost a jsou vedle sebe.

#### Umístění PIP

Vybrat umístění obrazovky PIP na displeji.

#### PIP Velikost

Vybrat velikost obrazovky PIP z 1/16, 1/25 nebo 1/36 na displeji.

#### Zdroj PIP

Vybrat zdroj PIP pro přepnutí zdroje obrazovky PIP.

#### Swap

Stisknout <>>
pro přesunutí hlavní obrazovky a obrazovky PIP.

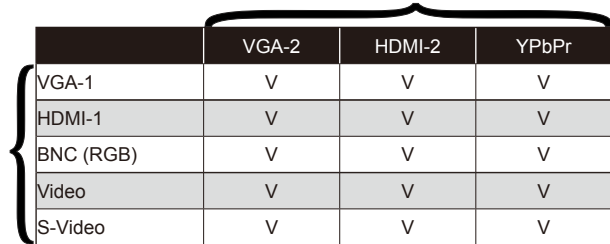

Zdroj 2

Zdroj 1

Kombinovaná matrice PIP

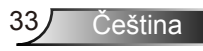

<span id="page-33-0"></span>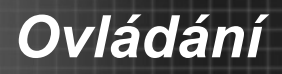

# *NASTAVENÍ*

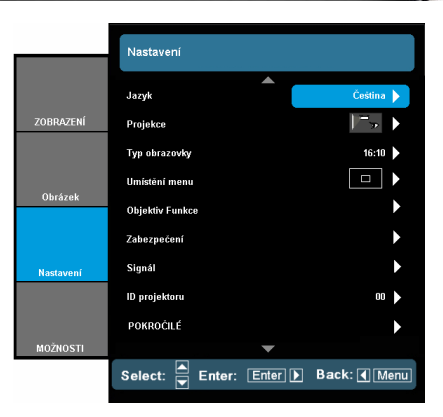

#### Jazyk

Slouží k výběru jazyka nabídky OSD. V submenu stlačte < nebo  $\blacktriangleright$  a pak pomocí tlačítka  $\blacktriangle$  nebo  $\nabla$  zvolte váš preferovaný jazyk. Dokončete výběr stisknutím tlačítka "Vstoupit".

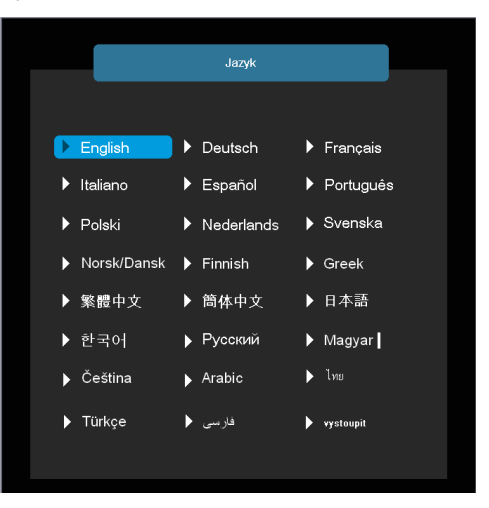

#### Projekce

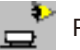

Přední-stůl

Toto je výchozí výběr. Obraz je promítán přímo na obrazovku.

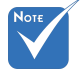

 Možnosti Zadnístůl a Zadní strop jsou určeny k použití s průsvitným promítacím plátnem.

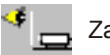

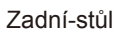

Při výběru této možnosti bude obraz zobrazen zrcadlově.

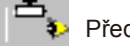

Přední-strop

Při výběru této funkce bude obraz zobrazen vzhůru nohama.

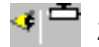

Zadní-strop

Při výběru této funkce bude obraz zobrazen zrcadlově a vzhůru nohama.

#### Typ obrazovky

Vyberte typ obrazovky 16:10 (1920 x 1200) nebo 16:9 (1920 x 1080).

#### Umístění menu

Zvolte umístění nabídky na promítací ploše.

#### ID projektoru

Definici ID lze nastavit nabídkou (rozsah 0 - 99) a umožňuje uživateli ovládat individuální projektor pomocí RS232. Úplný seznam příkazů RS232 viz strana 63-65.

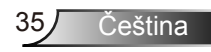

<span id="page-35-0"></span>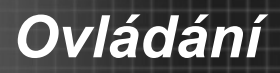

# *NASTAVENÍ | Objektiv Funkce*

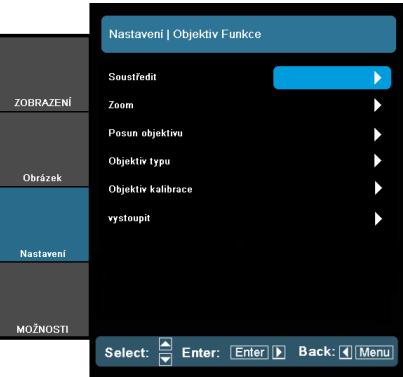

#### Soustředit

Nastaví funkci zaostření na promítanou fotografii.

#### Zoom (Optický zoom)

Nastaví funkci zoom na promítaný obraz.

#### Posun objektivu

Posunutí promítané fotografie.

- Zamknout: Tato funkce nemůže být použitá uživatelem.
- Odemknout: Tato funkce nemůže být uživatelem použitá.

#### Objektiv typu

Vybrat typ objektivu z WT1, WT2, ST1, TZ1 nebo TZ2.

#### Objektiv kalibrace

Provede kalibraci a vrátí objektiv na střední polohu.

# <span id="page-36-0"></span>*NASTAVENÍ | Zabezpečení*

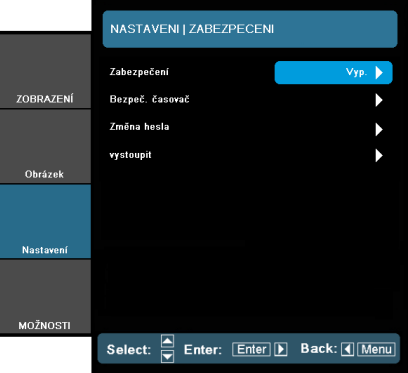

### Zabezpečení

- ▶ Zap.: Pomocí funkce "Zap." zapněte bezpečnostní ověření projektoru při zapnutí.
- ▶ Vyp.: Pomocí funkce "Vyp." můžete zapnout projektor bez ověření vstupního hesla.

#### Bezpeč. časovač

Tuto funkci použijte k nastavení možného používání projektoru (Měsíc/Den/Hodina). Jakmile tento čas uplyne, budete požádáni, abyste znovu zadali heslo.

#### Změna hesla

- První připojení:
	- 1. Stisknutím tlačítka "
	inastavte heslo.
	- 2. Heslo musí být 4 číslice.
	- 3. Pomocí číselného tlačítka na dálkovém ovladači zadejte vaše nové heslo a stisknutím tlačítka "→ " potvrďte heslo.
- Změna hesla:
	- 1. Stiskněte tlačítko "
	ina zadejte staré heslo.
	- 2. Pomocí číselných tlačítek zadejte aktuální heslo a potom potvrďte stisknutím tlačítka "د".
	- 3. Zadejte nové heslo (celkově 4 znaky) pomocí číselných tlačítek na dálkovém ovládání a volbu potvrďte stisknutím ." الله..
	- 4. Zadejte nové heslo a potvrďte stisknutím "← ".

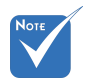

 Výchozí heslo je .1234" (poprvé).

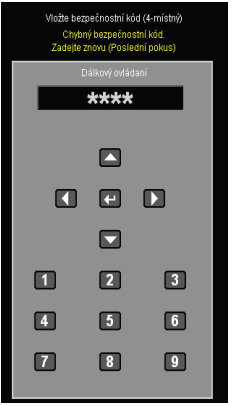

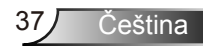

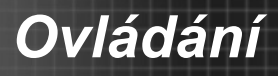

- Zadáte-li 3krát nesprávné heslo, projektor se automaticky vypne.
- Pokud jste zapomněli heslo, požádejte o pomoc nejbližší pobočku.

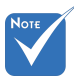

 Vždy uloží heslo do vašich souborů. Jestliže je heslo zapomenuto nebo ztraceno, projektor musí být odeslán do vašeho místního autorizovaného servisního centra.

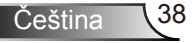

Select: S Enter: Enter D Back: (1 Menu)

 $n - \overline{b}$ 

 $\overline{0}$ 

n N

NASTAVENI | SIGNAL

**Frekvence** 

Vertikální pozice

Eázo Horizont nozice

**ALITO** wetounit

# <span id="page-38-0"></span>*NASTAVENÍ | Signál (RGB)*

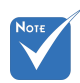

"Signál" je podporováno pouze v analogovém VGA (RGB) signálu.

#### Frekvence

Tato funkce mění obrazovou frekvenci dat tak, aby se shodovala s frekvencí vaší počítačové grafické karty. Tuto funkci použijte pouze, pokud se zdá, že obraz svisle bliká.

**ZOBRAZENÍ** 

Obrázek

**Nactavan** 

MOŽNOST

#### Fáze

Tato funkce synchronizuje časové signály zobrazení s grafickou kartou. Jestliže je obraz kolísavý nebo blikající, použijte tuto funkci k nápravě.

#### Horizont. pozice

- ▶ Stisknutím tlačítka < posunete obraz vlevo.
- $\triangleright$  Stisknutím tlačítka posunete obraz vpravo.

#### Vertikální pozice

- Stisknutím tlačítka **v** posunete obraz dolů.
- Stisknutím tlačítka posunete obraz nahoru.

#### AUTO

Automaticky detekuje signál. Použijete-li tuto funkci, fáze, frekvence a položky jsou šedé a signál se nevyhledává automaticky, uživatel vyhledává jednotlivé frekvence ručně a uloží je v nastavení pro další vypnutí/zapnutí projektoru.

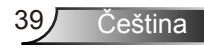

<span id="page-39-0"></span>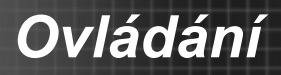

# *NASTAVENÍ | Signál (Video)*

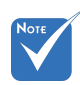

 Je-li zdroj HDMI nebo DVI-D, "signál" není podporován.

#### Úroveň bílé

Umožní uživateli nastavit úroveň bílé při vkládání signálů S-Video nebo Video/CVBS.

ZOBRAZENÍ

Obrázek

**Nastaven** 

MOŽNOSTI

NASTAVENI I SIGNAL

n N

 $0<sub>b</sub>$ 

 $\overline{0}$ 

a b

 $75$  IRF

Select: S Enter: Enter D Back: (1 Menu)

Úroveň bílé

Drovek Korné Sytost barev

Odetín

vystoupit

IRF

#### Úroveň černé

Umožní uživateli nastavit úroveň černé při vkládání signálů S-Video nebo Video/CVBS.

#### Sytost barev

Slouží k nastavení obrazu videa z černobílé až po zcela sytou barvu.

- Stisknutím tlačítka snížíte množství sytosti v obrazu.
- Stisknutím tlačítka zvýšíte množství sytosti v obrazu.

#### Odstín

Slouží k nastavení barevné rovnováhy červené a zelené.

- Stisknutím < zvýšíte množství zelené v obrazu.
- ▶ Stisknutím tlačítka ▶ zvýšíte množství červené v obrazu.

..IRE" je podporováno pouze signálem NTSC.

IRE

Nastavení měření signálů kompozitního videa.

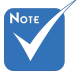

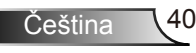

# <span id="page-40-0"></span>*NASTAVENÍ | Pokročilé volby*

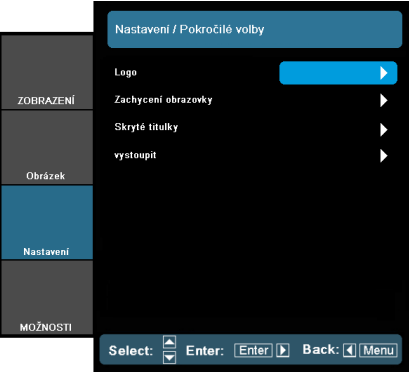

#### Logo

Tato funkce slouží k nastavení požadované úvodní obrazovky. Provedené změny se projeví při příštím zapnutí projektoru.

- Optoma: Výchozí úvodní obrazovka.
- Neutrální: Logo se zobrazí na obrazovce spuštění.
- ▶ Uživatel: Použije obrázek zachycený funkcí "Zachycení obrazovky".

#### Zachycení obrazovky

Stisknutím tlačítka U bezprostředně zachytíte kopii obrazu aktuálně zobrazeného na obrazovce.

#### Skryté titulky

Jsou-li provedené změny, projeví se při příštím zapnutí projektoru.

- ▶ Vyp.: Výběrem "Vyp." vypnete funkci skrytých titulků.
- CC1: Jazyk CC1: Americká angličtina.
- CC2: Jazyk CC2 (v závislosti na TV kanálu uživatele): Španělština, francouzština, portugalština, němčina, dánština.

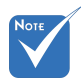

 Abyste úspěšně zachytili logo. ujistěte se, že obraz na obrazovce nepřesahuje nativní rozlišení projektoru. (1920 x 1200 nebo 1920 x 1080).

 Nepoužívejte signál při křížení.

 Projektor během zachytávání loga nevypínejte.

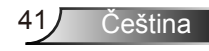

# <span id="page-41-0"></span>*NASTAVENÍ | Síte*

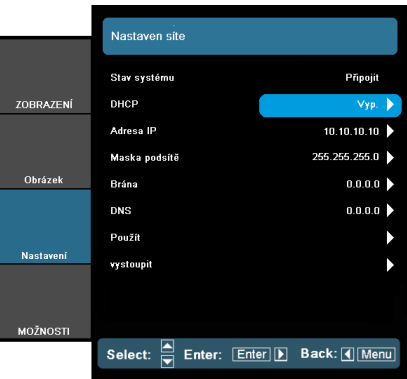

#### Stav systému

Zobrazí stav síťového připojení.

#### **DHCP**

Tato funkce slouží k výběru požadované úvodní obrazovky. Jestliže toto nastavení změníte, po ukončení nabídky OSD se nové nastavení projeví při příštím otevření.

- ▶ Zap.: Projektoru bude automaticky přiřazena adresa IP z externího serveru DHCP.
- Vyp.: Adresu IP je třeba přiřadit ručně.

#### Adresa IP

Vyberte adresu IP.

#### Maska podsítě

Vyberte číslo masky podsítě.

#### Brána

Vyberte výchozí bránu sítě připojené k projektoru.

#### DNS

Vyberte číslo DNS.

#### Použít

Stiskněte tlačítko "–" a potom volbou "Ano" použijte výběr.

### **Ovládání projektoru prostřednictvím webového prohlížeče**

1. Zapnutím funkce DHCP umožníte serveru DHCP automaticky přidělit adresu IP nebo zadejte požadované síťové informace ručně.

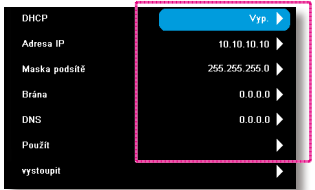

- 2. Potom zvolte "Použít" a stisknutím tlačítka "الك». dokončete proces konfigurace.
- 3. Otevřete váš prohlížeč a z OSD LAN obrazovky opište IP adresu vašeho projektoru. Zobrazí se následující webová stránka:

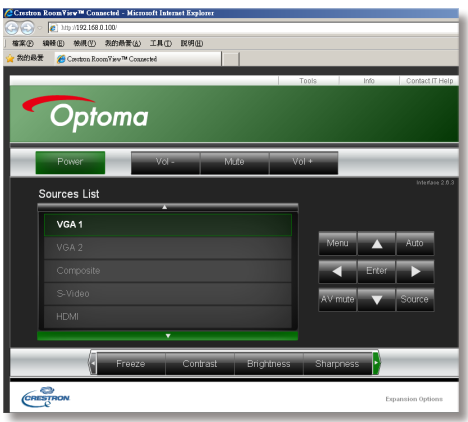

4. Při připojování projektoru k externímu hardware Crestron, lze nastavení nalézt v záložce [nástroje]. (viz obrázek)

Upozorňujeme, že každé pole může obsahovat pouze omezený počet znaků, jak je uvedeno v tabulce níže. (včetně mezer a jiných interpunkčních znamínek):

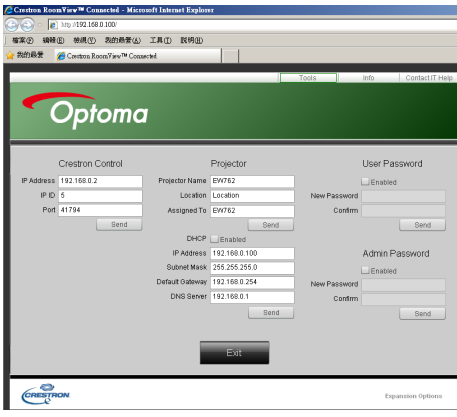

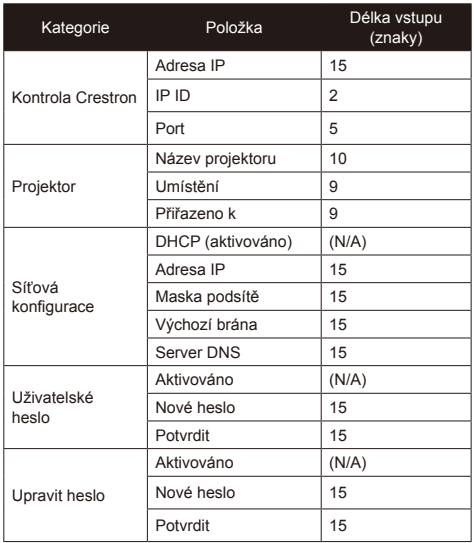

#### *Přímé připojení počítače k projektoru*

Krok 1: Vyhledejte adresu IP (192.168.0.100) ve funkci LAN projektoru.

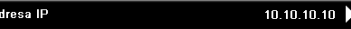

Krok 2: Vyberte Použít a stisknutím tlačítka Vstoupit" přejděte na funkci nebo stisknutím tlačítka Menu" ukončete.

- Krok 3: Chcete-li otevřít Síťová připojení, klepněte na **Start**, klepněte na **Ovládací panel**, klepněte na **Připojení k síti a Internetu** a potom klepněte na **Síťová připojení**. Klepněte na připojení, které chcete konfigurovat, a potom v části **Síťové úlohy** klepněte na **Změnit nastavení tohoto připojení**.
- Krok 4: Na kartě **Obecné** v části **Toto připojení používá následující položky** klepněte na **Internetový protokol (TCP/IP)** a potom klepněte na "Vlastnosti."

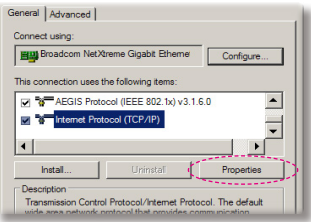

- Krok 5: Klepněte na **Použít následující adresu IP** a zadejte následující údaje:
	- *1) Adresa IP: 192.168.0.100*
	- *2) Maska podsítě: 255.255.255.0*
	- *3) Výchozí brána: 192.168.0.254*

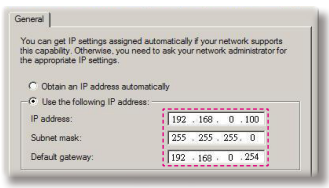

Čeština 44

Krok 6: Chcete-li otevřít Možnosti sítě Internet, klepněte na webový prohlížeč IE, klepněte na Možnosti sítě Internet, klepněte na kartu **Připojení** a klepněte na "Nastavení sítě LAN..."

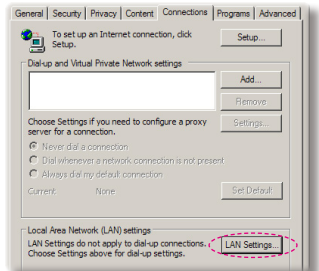

Krok 7: Po zobrazení dialogového okna **Nastavení místní sítě (LAN)** v části **Proxy server** zrušte zaškrtnutí políčka **Použít pro síť LAN server proxy** a potom klepněte dvakrát na tlačítko "OK".

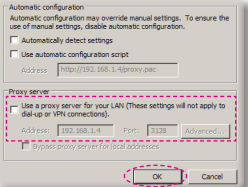

Krok 8: Otevřete prohlížeč IE, zadejte adresu IP 192.168.0.100 do URL a potom stiskněte klávesu "Vstoupit".

# <span id="page-44-0"></span>*MOŽNOST*

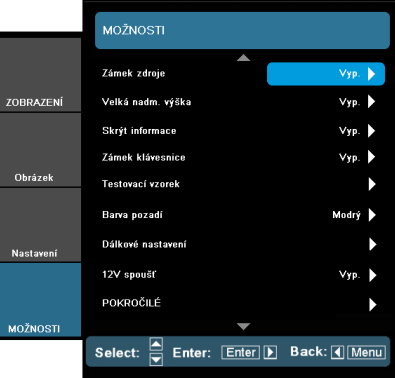

#### Zámek zdroje

- Zap.: Projektor vyhledá pouze aktuální vstupní připojení.
- Vyp.: Je-li aktuální signál ztracen, projektor hledá další signály.

#### Velká nadm. výška

Když je vybrána možnost "Zap.", ventilátory se budou otáčet rychleji. Tato funkce je vhodná ve vyšších nadmořských výškách, kde je řídký vzduch.

#### Skrýt informace

- ▶ Zap.: Volbou "Zap." skryjete zprávy s informacemi.
- ▶ Vyp.: Volbou "Vyp." zobrazíte hlášení o "hledání".

#### Zámek klávesnice

Je-li funkce zámku klávesnice nastavena na "Zap.", nelze použít ovládací panel, projektor však lze ovládat pomocí dálkového ovladače. Výběrem možnosti "Vyp." budete moci znovu používat ovládací panel.

#### Testovací vzorek

Zobrazí testovací vzorek. Je zde Mřížka, Bílý vzorek a Žádný.

#### Barva pozadí

Pomocí této funkce zobrazíte barvu obrazovky bez signálu "Černá", "Červená", "Modrá", "Zelená" nebo "Bílá".

#### 12V spoušť

Spoušť 12V je standardní spoušť pro motorizované obrazovky.

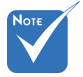

 Na dálkovém ovladači stiskněte tlačítko přímého zdroje, přímo to změní zdroj a automaticky nastaví Zámek zdroje na "ZAP".

 Chcete-li vypnout zámek klávesnice, stiskněte a podržte tlačítko "Vstoupit" na horní straně projektoru po dobu 5 sekund.

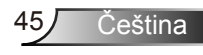

### Výstup VGA

Tuto funkci použijte pro zobrazení obrazovky ze vstupního zdroje.

- Auto: V pohotovostním režimu (aktivní), výchozí výstup VGA prochází VGA1; pokud není při poslední operaci zamknutá VGA2, VGA2 projde výstup VGA.
- VGA 1: Vyberte vstupní konektor pro vstup VGA 1-In.
- ▶ VGA 2: Vyberte vstupní konektor pro vstup VGA 2-In.

#### Vynulovat (Reset)

Volbou "Ano" se všechny parametry zobrazení ve všech nabídkách změní na nastavení od výrobce.

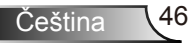

## <span id="page-46-0"></span>*MOŽNOST | Dálkové nastavení*

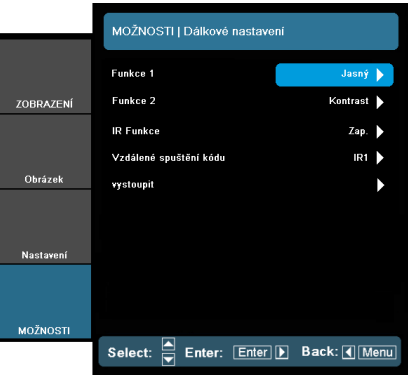

#### Funkce 1

Vyberte požadovanou funkci z "Jas", "PIP", "Testovací vzorek", "Zoom", "Projekce", "V ARC+" nebo "H ARC+".

#### Funkce 2

Vyberte požadovanou funkci z "Kontrast", "Zdroj PIP", "Přesun PIP", "Barva", "V ARC-", "H ARC-" nebo "Nastavení lampy".

#### IR Funkce

Když je tato funkce zapnutá, projektor lze ovládat dálkovým ovladačem. Při vypnutí budete moci použít pouze tlačítka na ovládacím panelu.

#### Vzdálené spuštění kódu

Nastavte IR adresu dálkového ovladače. Adresa dálkového ovladače se změní společným stisknutím tlačítek Video a šipek, čímž se vybere IR adresa 1/2/3/4. Pro potvrzení nové adresy dálkového ovladače dvakrát zabliká kontrolka LED dálkového ovladače.

- IR 1: Pro nastavení IR1 stiskněte společně tlačítka Video a PRAVÉ. Po zadání kódu zablikne, pro potvrzení, kontrolka LED dálkového ovladače zeleně.
- IR 2: Pro nastavení IR2 stiskněte tlačítka Video a DOLŮ. Po zadání kódu zablikne, pro potvrzení, kontrolka LED dálkového ovladače dvakrát zeleně.
- IR 3: Pro nastavení IR3 stiskněte tlačítka Video a DOLEVA. Po zadání kódu zablikne, pro potvrzení, kontrolka LED dálkového ovladače třikrát zeleně.

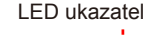

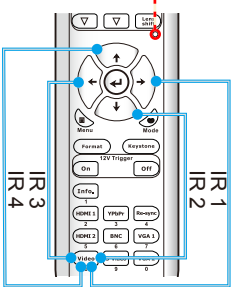

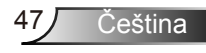

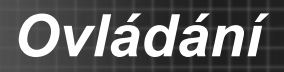

IR 4: Pro nastavení IR4 stiskněte tlačítka Video a NAHORU. Po zadání kódu, zablikne, pro potvrzení, kontrolka dálkového ovladače čtyřikrát zeleně.

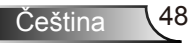

# <span id="page-48-0"></span>*MOŽNOST | Pokročilé*

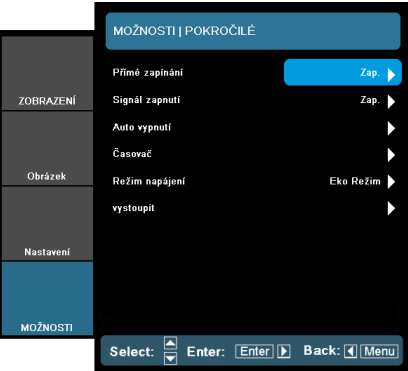

#### Přímé zapínání

Volbou "Zap." aktivuite režim Přímé zapínání. Projektor se automaticky zapne po připojení k napájení, bez nutnosti stisknout tlačítko "U" na ovládacím panelu projektoru nebo na dálkovém ovládání.

#### Signál zapnutí

Projektor se zapne, jakmile přijme signál. To eliminuje potřebu použití tlačítka "zapnutí/vypnutí" na dálkovém ovladači nebo na projektoru.

#### Auto vypnutí (min)

Nastavte časový interval, po kterém dojde k vypnutí projektoru. Časovač začne odpočítávat čas od momentu, kdy dojde k přerušení signálu. Po uběhnutí nastaveného časového intervalu (v minutách) se projektor sám vypne.

#### Časovač (min)

Nastavte časový interval, po kterém dojde k vypnutí projektoru. Časovač začne odpočítávat s nebo bez signálu odeslaného do projektoru. Po uběhnutí nastaveného časového intervalu (v minutách) se projektor sám vypne.

#### Režim napájení

- ▶ Eco.: Volbou "Eco." dále ušetříte rozptyl energie < 0.5 W.
- Aktivní: Volbou "Aktivní" se vrátíte do normálního pohotovostního režimu a port výstupu VGA bude aktivován.

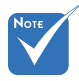

 ECO pohoto vostní příkon (< 0,5 W) deaktivuje v okamžiku, kdy je projektor v pohotovostním režimu, výstup VGA a funkci RJ45.

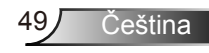

# <span id="page-49-0"></span>*MOŽNOST | Nastavení lampy*

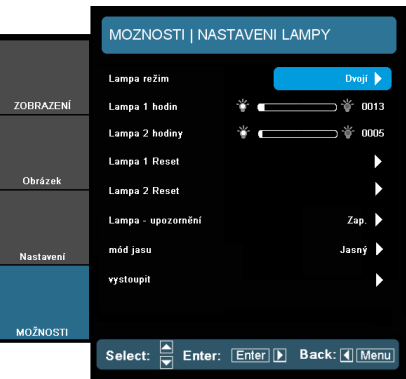

#### Lampa režim

Na projektoru vyberte jednovidový/duální režim lampy.

- ▶ Dvojí: Výchozí hodnota této funkce.
- Relé: Když rozdíl mezi životností lampy mezi dvěma lampami dosáhne 48 hodin, systém automaticky přepne na lampu, která je méně použitá.
- Lampa 1: Svítí jedna lampa. (Lampa 1 se používá vždy.)
- Lampa 2: Svítí jedna lampa. (Lampa 2 se používá vždy.)

#### Lampa 1 hodin

Zobrazí dobu projekce u lampy 1.

#### Lampa 2 hodin

Zobrazí dobu projekce u lampy 2.

#### Lampa 1 Reset

Po výměně lampy na lampu 1 restartuje počítadlo hodin.

#### Lampa 2 Reset

Po výměně lampy na lampu 2 restartuje počítadlo hodin.

#### Lampa - upozornění

Zvolte tuto možnost pro zobrazení nebo skrytí varovné zprávy v případě, že je zobrazena hláška o výměně lampy. Toto hlášení se objeví 30 hodin před navrhovaným časem pro výměnu lampy.

#### <span id="page-50-0"></span>Mód jasu

- Standard: Zvolte "Standard" ke ztlumení svítivosti projekční lampy, čímž se sníží její spotřeba energie a zvětšuje se životnost lampy..
- Jasný: Volbou funkce "Jasný" se zvýší svítivost lampy.
- Image AI: Image AI zlepší kontrast fotografie optimalizací jasu lampy v souladu s obsahem fotografie. Image AI pomáhá zajistit, že jsou viditelné podrobnosti na tmavém pozadí, zatímco udržuje jasné a barvité fotografie.

# *MOŽNOST | Informace*

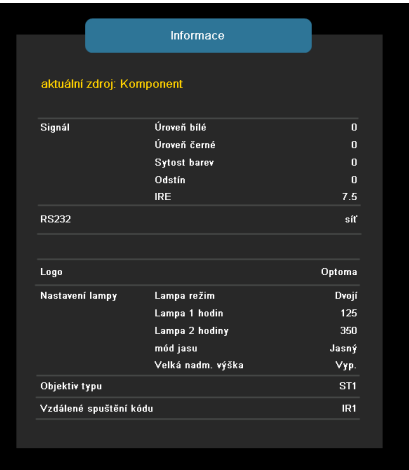

#### Informace

Na obrazovce zobrazí informace o projektoru, které se týkají zdroje, rozlišení a verze softwaru.

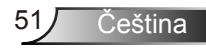

<span id="page-51-0"></span>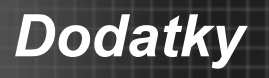

## **Odstraňování problémů**

*Dojde-li k problémům s projektorem, řiďte se následujícími informacemi. Pokud problém přetrvává,kontaktujte prosím Vašeho lokálního distributora nebo servisní centrum.*

Na promítací ploše se neobjevuje žádný obraz.

- Ujistěte se, že jsou všechny kabely a spojení správně a pevně připojeny, jak je popsáno v kapitole "Instalace".
- Zkontrolujte, zda v konektorech nejsou ohnuty či odlomeny kolíky.
- Zkontrolujte, zda je projekční lampa správně nainstalovaná. Podívejte se prosím do kapitoly "Výměna lampy".
- ▶ Ujistěte se, že jste sundali víčko na objektiv a zda je projektor zapnutý.
- ▶ Zkontroluite, zda není zapnutá funkce "Ztlumit AV".

Obraz je neúplný, posouvá se nebo není zobrazen správně

- ▶ Na dálkovém ovladači nebo řídícím panelu stiskněte "Re-SYNC".
- estliže používáte PC:

Pro Windows 95, 98, 2000, XP, Windows 7:

- 1. Otevřete ikonu "Tento počítač", složku "Ovládací panely" a potom poklepejte na ikonu "Zobrazení".
- 2. Zvolte kartu "Nastavení".
- 3. Zkontrolujte, zda je rozlišení grafiky nastaveno na hodnotu stejnou nebo nižší než WUXGA (1920 x 1200).
- 4. Klepněte na tlačítko "Upřesnit".

Pokud projektor ještě nepromítá celý obraz, potřebujete tedy změnit obrazovku monitoru, který používáte. Viz následující kroky.

- 5. Zkontrolujte, zda je rozlišení nastaveno na hodnotu stejnou nebo nižší než WUXGA (1920 x 1200).
- 6. Zvolte tlačítko "Změnit" ve složce "Monitor".

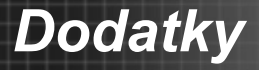

Čeština

- 7. Klepněte na tlačítko "Zobrazit všechna zařízení". Pak zvolte v SP schránce "Standardní typy monitorů"; zvolte potřebné rozlišení podle schránky "Modely".
- 8. Zkontrolujte, zda je rozlišení grafiky nastaveno na hodnotu stejnou nebo nižší než WUXGA (1920 x 1200).
- Jestliže používáte notebook:
	- 1. Řiďte se výše uvedenými pokyny jako při nastavení rozlišení u počítače.
	- 2. Stisknutím příslušných kláves uvedených níže pro výrobce vašeho notebooku odešlete signál z notebooku do projektoru. Příklad: [Fn]+[F4]

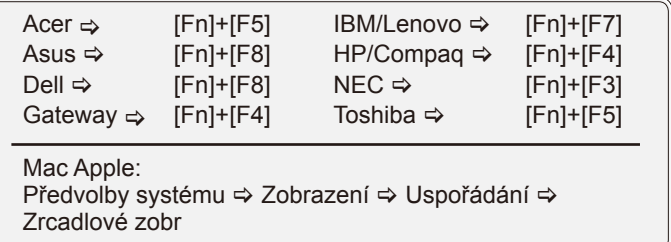

- Pokud máte potíže se změnou rozlišení nebo zamrznutím monitoru, restartujte všechna zařízení včetně projektoru.
- **[?]** Obrazovka notebooku nebo PowerBook počítače nezobrazuje Vaší prezentaci.
- Jestliže používáte notebook Některé notebooky mohou deaktivovat své obrazovky, když je v činnosti druhé zobrazovací zařízení. Každý notebook má jiný způsob reaktivace. Podrobnosti najdete v návodu k počítači.

**PO**braz bliká nebo není stabilní

- ▶ Použijte "Fáze" pro opravu. Další informace viz strana 39.
- Změňte barevné nastavení monitoru na Vašim počítači.

V obraze se objevuje vodorovný blikající pruh

- K seřízení použijte funkci "Frekvence". Další informace viz strana 39.
- Zkontrolujte a změňte zobrazovací režim Vaší grafické karty tak,aby byl kompatibilní s projektorem.

### **7** Obraz je rozostřený

- ▶ Zkontroluite, zda je sejmutá krytka projektoru.
- Upravte funkce zaostřovacího kroužku na objektivu projektoru.
- Ujistěte se, že je promítací plocha v požadované vzdálenosti. Podívejte se na stranu 17-18.

Obraz se táhne, pokud je zobrazení v režimu 16:9 DVD.

- Když přehráváte anamorfní DVD nebo 16:9 DVD, projektor zobrazí nejlepší obraz ve formátu 16:9 v OSD.
- ▶ Pokud přehráváte tituly DVD ve formátu 4:3, nastavte v nabídce OSD projektoru formát 4:3.
- Je-li obraz stále ještě natažen, budete muset upravit i poměr stran následovně:
- Na vašem DVD přehrávači nastavte formát zobrazení s poměrem stran 16:9 (široký).

**1?** Obraz je příliš malý nebo příliš velký

- Posuňte projektor blíže nebo dále od promítací plochy.
- ▶ Stiskněte tlačítko "Menu" na dálkovém ovladači nebo na panelu projektoru, přejděte na "OBRÁZEK→Formát" a vyzkoušejte různá nastavení.

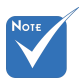

 Nedoporučujeme použít funkci Sbíhavost.

#### **7** Okraje obrazu jsou šikmé

- Je-li to možné, změňte polohu projektoru tak, aby byl směřoval vodorovně na střed promítací plochy a byl pod ní.
- Stiskněte tlačítko "Keystone" tlačítko na dálkovém ovladači, dokud se strany jsou svislé.

**7** Obraz je převrácený

▶ Vyberte "NASTAVENÍ → Projekce" v nabídce OSD a upravte orientaci obrazu.

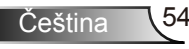

*Dodatky*

Projektor přestal reagovat na všechny ovládací prvky

- Pokud možno vypněte projektor, odpojte napájecí kabel, počkejte alespoň 60 sekund a potom napájení opět připojte.
- Zkuste ovládat projektor dálkovým ovladačem a zkontrolujte, zda není aktivován "Zámek klávesnice".

#### **7** Lampa vyhořela nebo praskla

 Když lampa dospěje ke konci své životnosti, vyhoří nebo hlasitě praskne. Pokud se toto stane, projektor nelze zapnout, dokud lampa nebude vyměněna. Při výměně lampy se řiďte postupem, který je popsán a stranách 57-58 kapitoly "Výměna lampy".

#### **7** Zprávy indikátorů

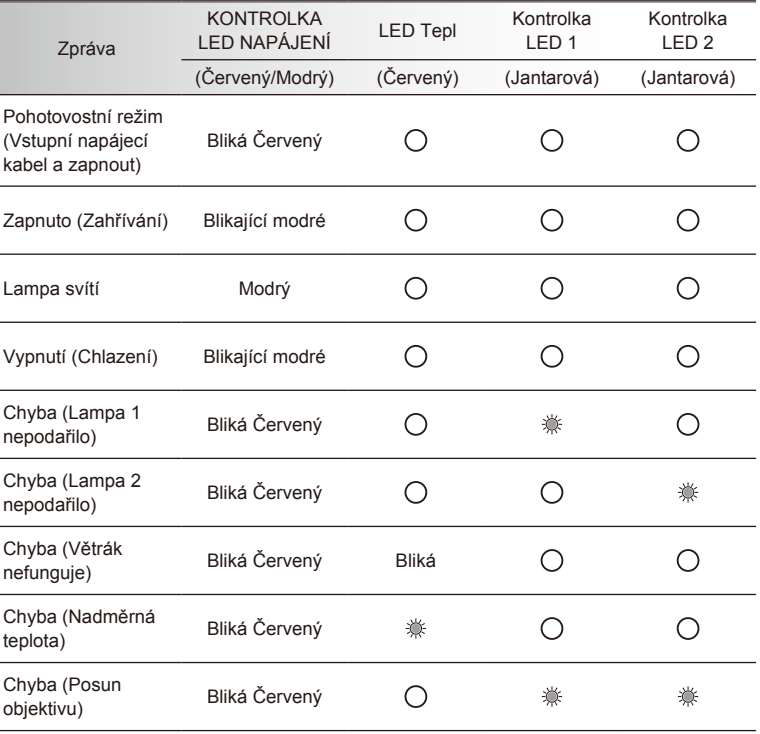

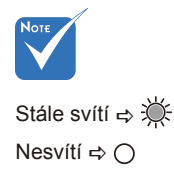

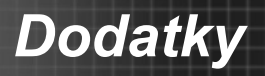

Čeština 56

### **7** Zprávy na obrazovce

Upozornění na teplotu:

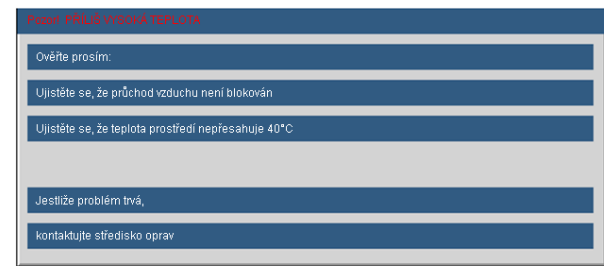

▶ Nefunquie větrák:

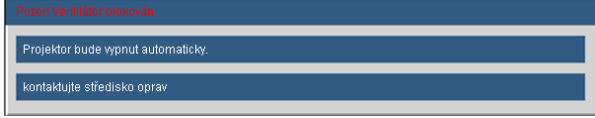

Upozornění na stav lampy:

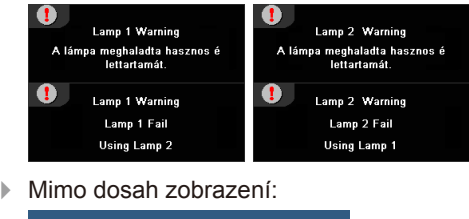

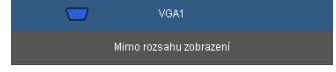

#### Nefunguje-li dálkové ovládání

- Zkontrolujte, zda je pracovní úhel dálkového ovládání v rozsahu ±15° vodorovně a svisle vůči jednomu přijímači IR na projektoru.
- Mezi dálkovým ovládáním a projektorem nesmí být překážky. Přemístěte se do vzdálenosti max. 7 m (±0°) od projektoru.
- ▶ Zkontrolujte správné vložení baterií.
- Pokud jsou baterie vybité, vyměňte je.
- Zkontrolujte, zda máte dálkový ovladač nastavený na správný kód IR (viz str. 47).

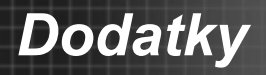

## <span id="page-56-0"></span>**Výměna lampy**

Projektor sám zjistí životnost lampy. Blíží-li se lampa ke konci své životnosti, obdržíte výstražné hlášení.

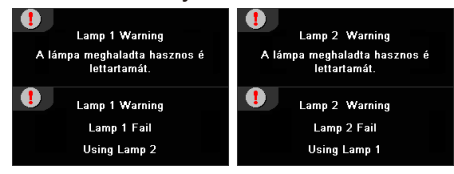

V takovém případě se obraťte na místního prodejce nebo servisní středisko a co nejdříve nechte lampu vyměnit. Před výměnou lampy se ujistěte, že se projektor alespoň 30 minutách chladil.

### $\land$   $\land$   $\land$  CAUTION!

HIGH PRESSURE LAMP MAY EXPLODE IF **IMPROPERLY HANDED, REFER TO** LAMP REPLACEMENT INSTRUCTIONS. ATTENTION<sup>.</sup> Les lampes à haute pression peuvent exploser si elles sont mal utilisées. Confier l'entretien à une personne qualifiée.

Varování: Je-li projektor namontován pod stropem, buďte při otevírání krytu lampy opatrní. Při výměně lampy u stropní montáže doporučujeme použit ochranné brýle. "Dejte pozor, aby z projektoru vypadly žádné uvolněné předměty."

Varování: Komora lampy může být horká! Před výměnou lampy ji nechte vychladnout!

Varování: K omezení rizika zranění neupusťte modul lampy nebo nesahejte na žárovku lampy. Žárovka se může rozbít a způsobit zranění.

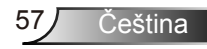

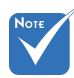

- Šrouby na krytu lampy a na lampě nelze demontovat.
- Projektor nelze zapnout, pokud nebyl kryt lampy nasazen zpět na projektor.
- Nedotýkejte se skleněné části lampy. Mastnota z rukou může způsobit prasknutí lampy. Pokud se náhodně dotknete modulu lampy, očistěte lampu suchým hadříkem.

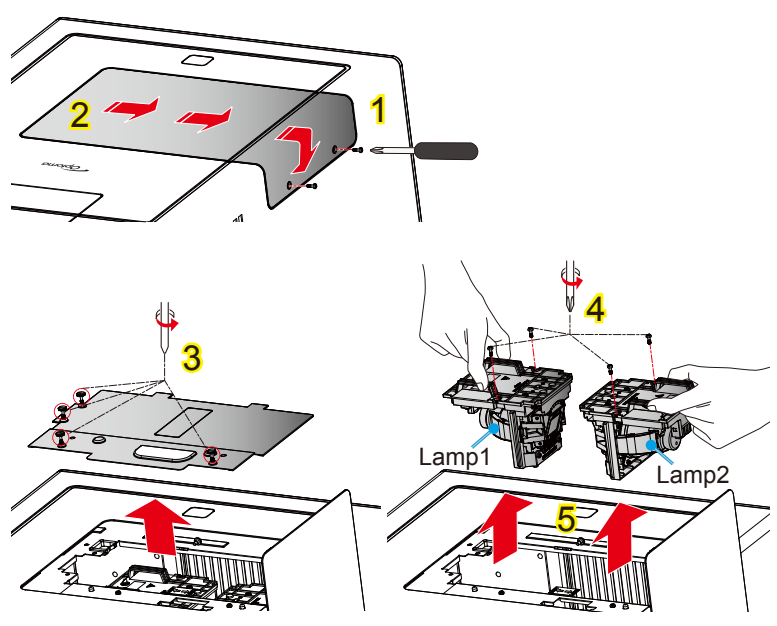

#### **Postup výměny lampy:**

- 1. Vypněte napájení projektoru stisknutím tlačítka "(ly".
- 2. Nechte projektor v posledních 30 minutách vychladit.
- 3. Odpojte napájecí šňůru.
- 4. Odšroubujte dva šroubky na dveřích kontrolky. 1
- 5. Dveře posuňte stranou, potom je zavěste na spodní část projektoru. 2
- 6. Odšroubujte čtyři šroubky na krytu lampy. 3
- 7. Odšroubujte dva šroubky na krytu lampy. 4
- 8. Zvedněte rukojeť lampy a pomalu a opatrně vyjměte modul lampy. 5

Při výměně modulu lampy postupujte podle předchozích kroků, ale v opačném pořadí.

9. Po výměně lampy zapněte projektor a použijte "Vynulování lampy".

Vynulování lampy: (i) Stiskněte "Menu" → (ii) Vyberte "MOŽNOST" → (iii) Vyberte "Nastavení lampy"  $\rightarrow$  (iv) Vyberte "Lampa 1 Reset" nebo "Lampa 2 Reset"  $\rightarrow$  (v) Vyberte "Ano".

## <span id="page-58-0"></span>**Kompatibilní režimy**

## **Kompatibilita s počítačem (PC)**

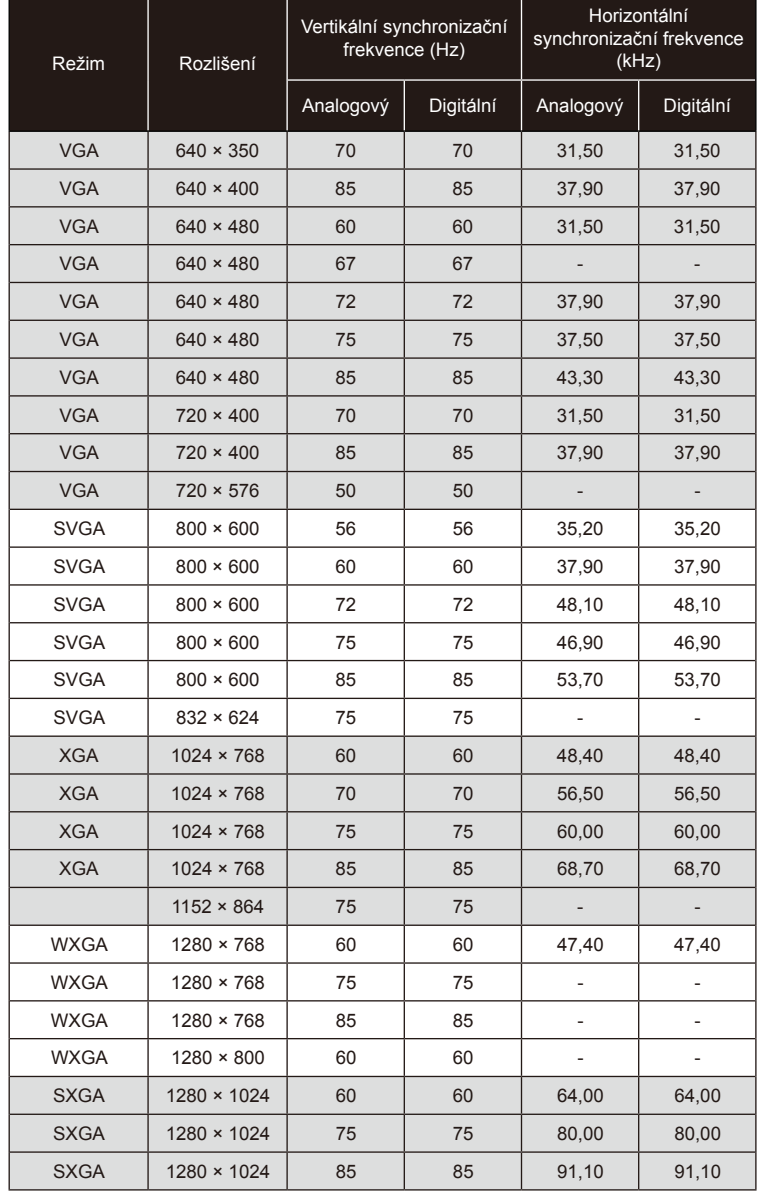

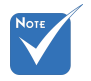

 V případě širokoúhlého rozlišení (WXGA) je podpora kompatibility závislá na modelech notebooku/ počítače.

 Nezapomeňte, že používání rozlišení jiného než přirozeného 1920 x 1200 (model WUXGA) může mít za následek ztrátu čistoty obrazu.

59 Čeština

<span id="page-59-0"></span>Note

 $\div$  (#1) Podporuje pouze RB (snížení potlačení).

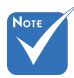

 $\div$  Vstup 1920 x 1080, černá lišta (výška 120 pixelů) bude na spodní straně fotografie.

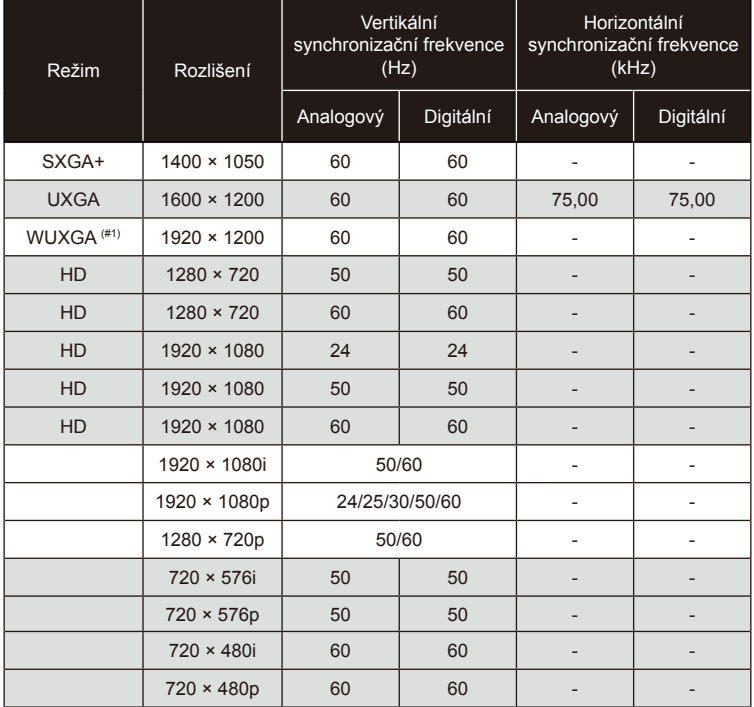

## **Video kompatibilita**

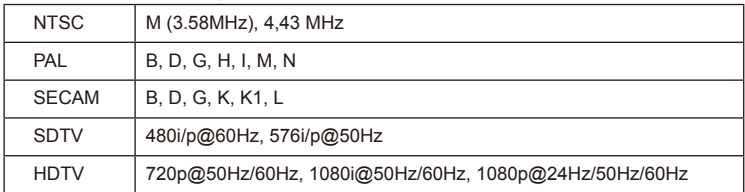

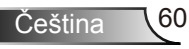

*Dodatky*

<span id="page-60-0"></span>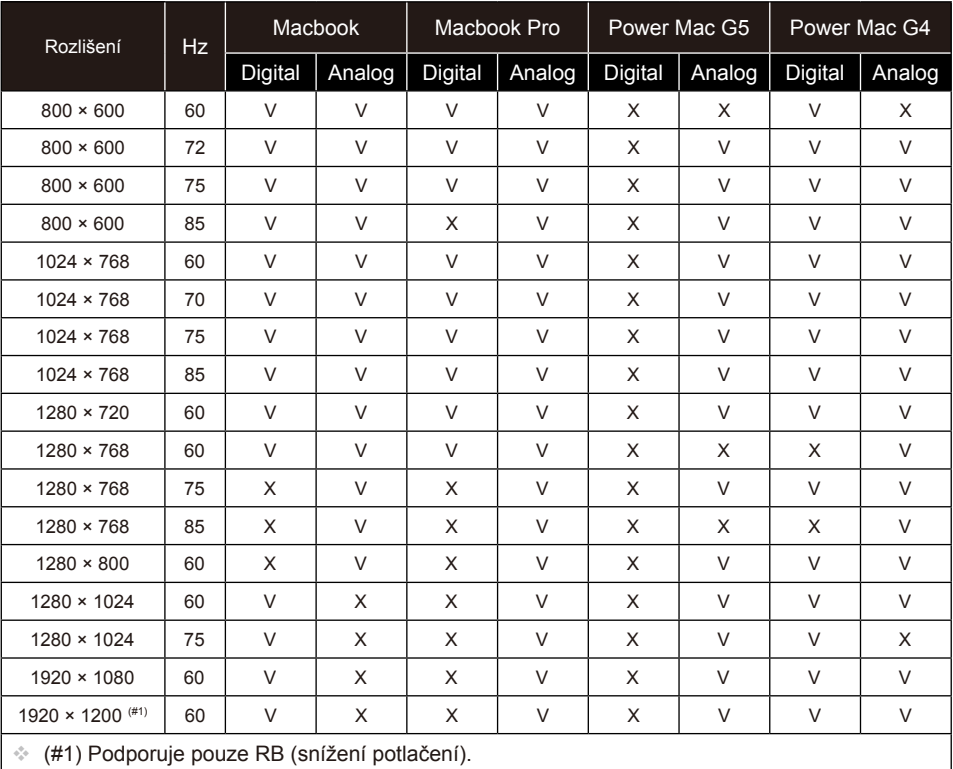

### **Kompatibilita s počítačem (MAC)**

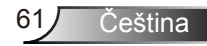

<span id="page-61-0"></span>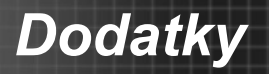

## **Příkazy RS232 a seznam funkcí protokolu**

### **RS232 Pin Assignments**

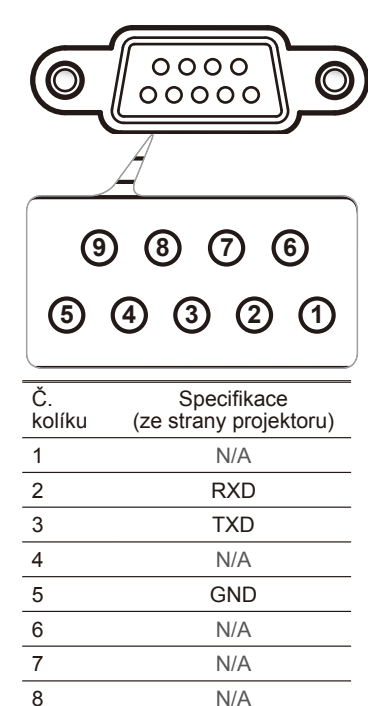

9 N/A

 RS232 shell is grounded.

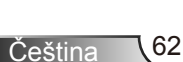

### **Seznam funkcí protokolu RS232**

<span id="page-62-0"></span>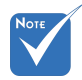

- 1. V příkazech ASCII je <CR>.
- <CR> v kódu ASCII.

Baud Rate : 9600 Data Bits: 8 Parity: None **Stop Bits: 1** Property and Flow Control: None SD je kod LLA protone – UART16550 FIFO: Disable<br><CR> v kódu ASCII. Projector Return (Pass): P Projector Return (Fail): F Projector Return (Pass): P 2. 0D je kód HEX pro strukture i novi communistica e isotopisa e strukture i svetlani za provincija za struktur

XX=00-99, projector's ID, XX=00 is for all projectors

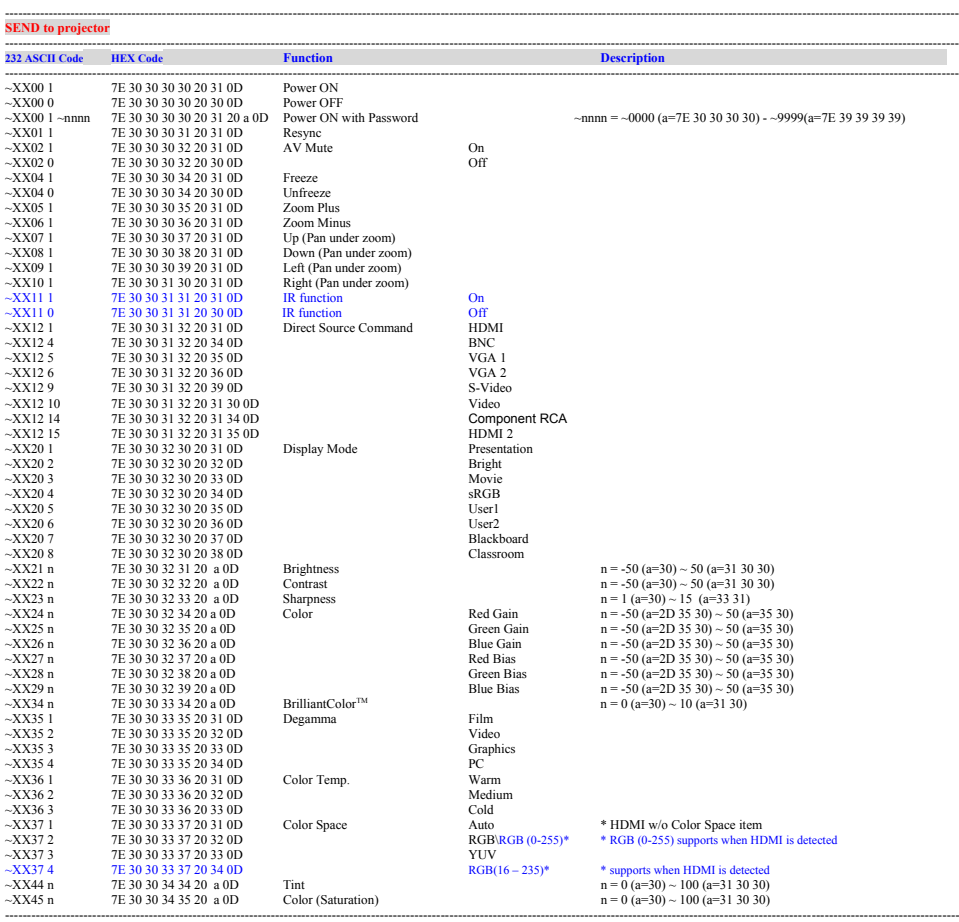

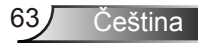

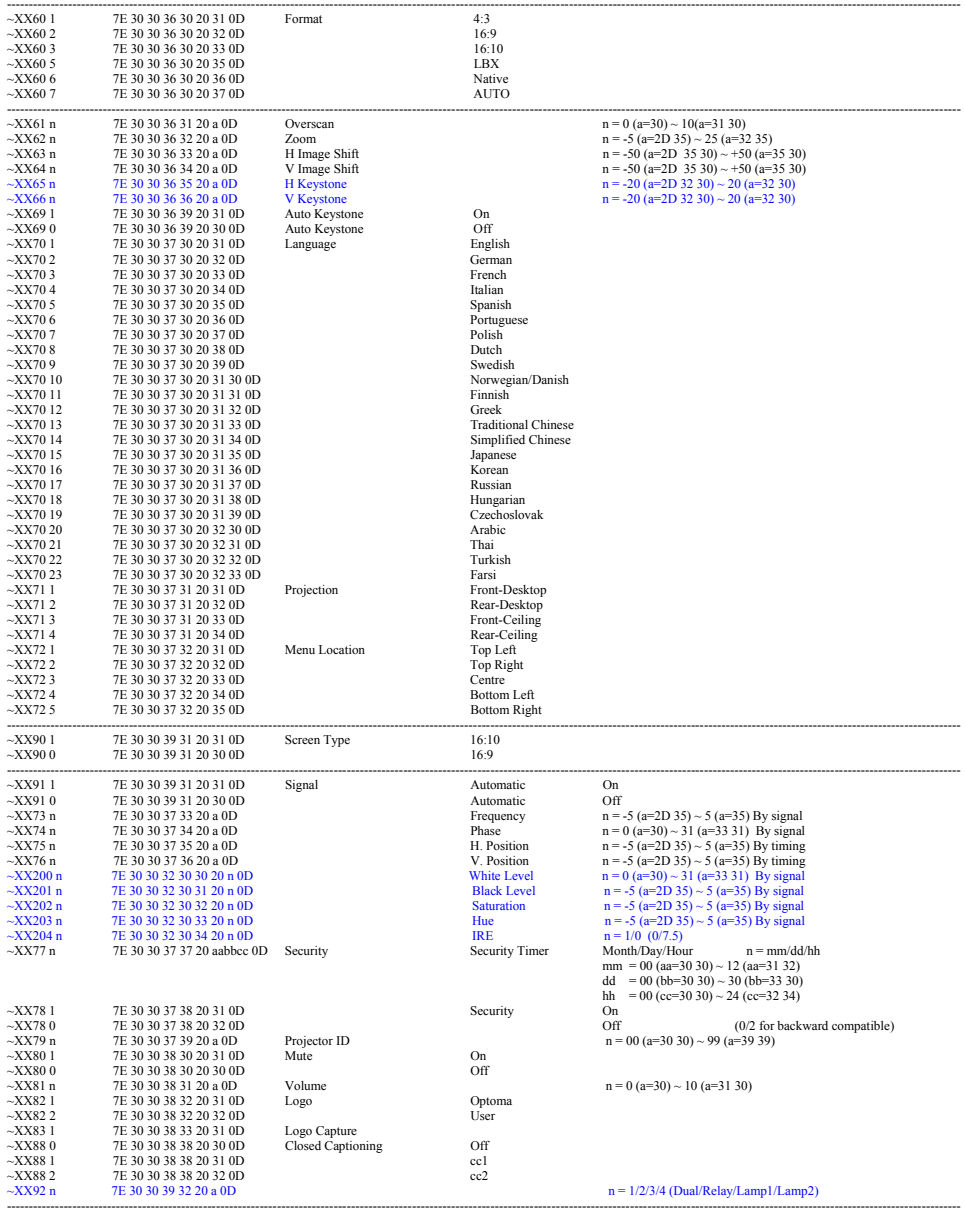

Čeština 64

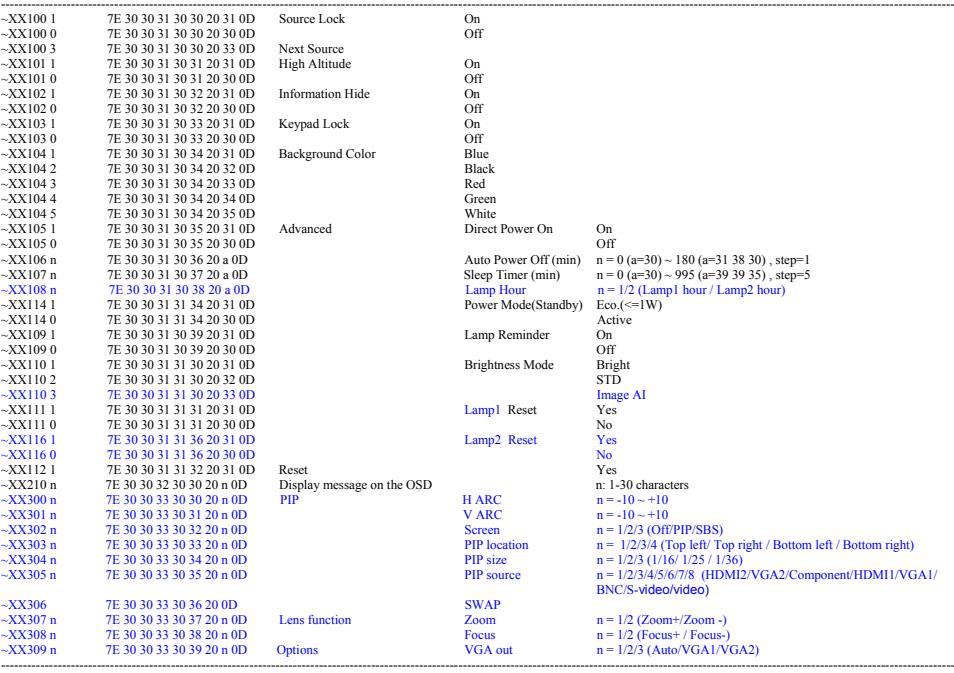

#### **SEND from projector automatically**

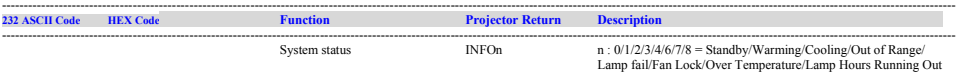

---------------------------------------------------------------------------------------------------------------------------------------------------------------------------------------------------------------------------

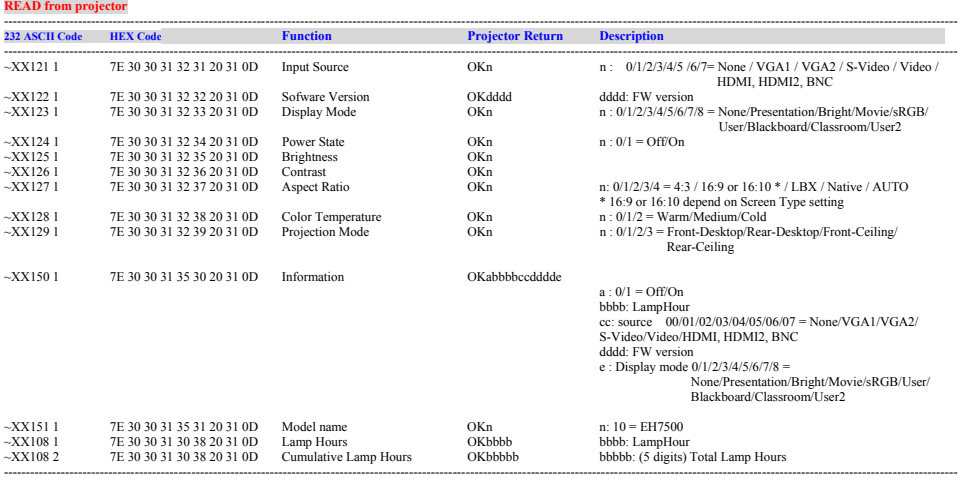

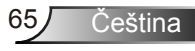

<span id="page-65-0"></span>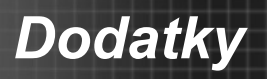

## **Stropní instalace**

- 1. Aby se zabránilo poškození projektoru, použijte stropní držák Optoma.
- 2. Pokud chcete použít jinou soupravu pro montáž projektoru, ujistěte se, že použité šrouby splňují následující parametry:
	- Typ šroubu: M8\*4
	- Doporučená délka šroubu: 10mm

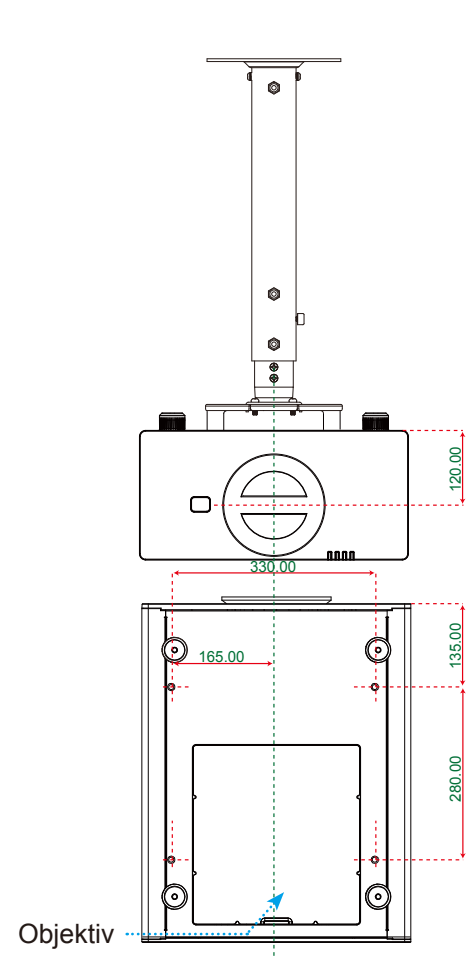

Jednotka: mm

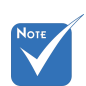

 Uvědomte si, že škody vzniklé nesprávnou montáží ruší platnost záruky.

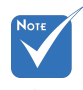

Varování:

- 1. Pokud zakoupíte stropní držák jiného výrobce, použijte šrouby správné velikosti. Velikost šroubu se bude lišit v závislosti na tloušťce montážní desky.
- 2. Mezi stropem a spodní stranou projektoru musí být zachována mezera alespoň 10 cm.
- 3. Neumísťujte projektor v blízkosti zdroje tepla.

Čeština 66

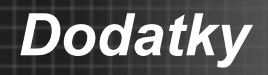

## <span id="page-66-0"></span>**Globální zastoupení OPTOMA**

*V případě potřeby servisních služeb nebo konzultace se obraťte na místní zastoupení firmy.*

**USA**<br>3178 Laurelview Ct Fremont, CA 94538, USA www.optomausa.com services@optoma.com

( 888-289-6786<br>F8510-897-8601

### **Kanada**

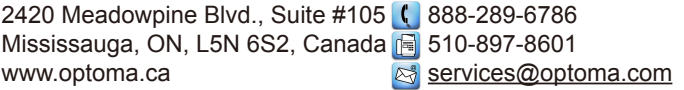

#### **Evropa**

42 Caxton Way, The Watford Business Park Watford, Hertfordshire, WD18 8QZ, UK (1) +44 (0) 1923 691 800 www.optoma.eu  $\sqrt{2}$  +44 (0) 1923 691 888 Servisní tel. : +44 (0)1923 691865 service@tsc-europe.com

# **Franci**

81-83 avenue Edouard Vaillant File +33 1 41 46 94 35 92100 Boulogne Billancourt, France savoptoma@optoma.fr

 $\binom{1 + 33 + 41}{46 + 20}$ 

### **Španělsko**

 $C/José Hierro.36 Of. 1C$   $($  +34 91 499 06 06 28522 Rivas VaciaMadrid, +34 91 670 08 32 Spain

## **Německo**<br>Werftstrasse 25

### **Skandinávie**

Lerpeveien 25 3040 Drammen Norway

PO.BOX 9515 3038 Drammen Norway

 $($  +49 (0) 211 506 6670 D40549 Düsseldorf,  $\sqrt{2}$  +49 (0) 211 506 66799 Germany info@optoma.de

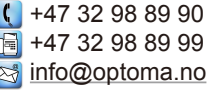

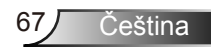

### **Latinská Amerika**

3178 Laurelview Ct. 888-289-6786 Fremont, CA 94538, USA FRID-897-8601 www.optoma.com.br www.optoma.com.mx

### **Korea**

WOOMI TECH.CO.,LTD. 4F, Minu Bldg. 33-14, Kangnam-Ku, (1+82+2+34430004 seoul, 135-815, KOREA seoul, 135-815, KOREA

### **Japonsko**

東京都足立区綾瀬3-25-18 株式会社オーエスエム **info@osscreen.com** サポートセンター:0120-46-5040 www.os-worldwide.com

### **Tchaj-wan**

5F., No. 108, Minchiuan Rd. **(** +886-2-2218-2360 Shindian City, **the City**,  $\mathbb{F}$  +886-2-2218-2313 www.optoma.com.tw asia.optoma.com

Taipei Taiwan 231, R.O.C. **Services@optoma.com.tw** 

### **Hongkong**

Unit A, 27/F Dragon Centre, 79 Wing Hong Street, **(** +852-2396-8968 Cheung Sha Wan,  $\sqrt{2}$  +852-2370-1222 Kowloon, Hong Kong www.optoma.com.hk

### **Čína**

5F, No. 1205, Kaixuan Rd., **(** +86-21-62947376 Changning District  $\sqrt{2}$  +86-21-62947375 Shanghai, 200052, China www.optoma.com.cn

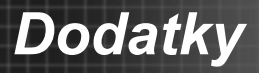

Čeština

## <span id="page-68-0"></span>**Předpisy a bezpečnostní oznámení**

*Tento dodatek uvádí všeobecné oznámení pro váš projektor.* 

## *Poznámka ke směrnicím FCC*

Toto zařízení bylo testováno a zjistilo se, že se podřizuje limitu určeném pro Třídu A digitálních zařízení podle Kapitoly 15 podmínek Federální komise pro komunikaci. Tato omezení mají poskytnout rozumnou ochranu před škodlivým rušením pro instalace v obytných prostorách. Toto zařízení generuje, používá a může vyzařovat radiové frekvence a nebylo-li nainstalováno v souladu s pokyny, může způsobit škodlivé interference radiovým komunikacím.

Ale neexistuje žádná záruka, že v konkrétní instalaci nedojde k rušení. Jestliže toto zařízení způsobí škodlivé zasahování do rádiového nebo televizního příjmu, což je možné zkontrolovat vypnutím nebo zapnutím zařízení, uživateli se doporučuje opravit zasahování jedním z následujících kroků:

- Otočte nebo přemístěte přijímací anténu.
- Zvětšete vzdálenost mezi zařízením a přijímačem.
- Zapojte zařízení do zásuvky na obvodě jiném než tom, na kterém je připojený přijímač.
- V případě potřeby se poraďte v místě zakoupení výrobku nebo se zkušeným televizním či rozhlasovým technikem.

### *Poznámka: Stíněné kabely*

Všechna připojení do jiných počítačových zařízení musí být provedena stíněnými kabely, aby byla dodržena shoda s předpisy FCC.

## *Upozornění*

Změny nebo modifikace, které nejsou vysloveně odsouhlaseny výrobcem, můžou zrušit oprávnění uživatele na používání tohoto počítače, udělovány Federální komisí pro komunikaci.

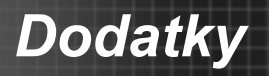

## *Provozní podmínky*

Zařízení odpovídá části 15 pravidel FCC. Provoz vyžaduje splnění následujících dvou podmínek:

- 1. Toto zařízení nesmí způsobovat škodlivé rušení, a
- 2. Toto zařízení musí akceptovat veškeré rušení, včetně rušení, které může způsobovat nežádoucí fungování.

## *Poznámka: uživatelé v Kanadě*

Toto zařízení třídy A splňuje kanadské předpisy ICES-003.

### *Remarque ŕ l'intention des utilisateurs canadiens*

Cet appareil numerique de la classe A est conforme a la norme NMB-003 du Canada.

## *Prohlášení o shodě pro státy EU*

- EMC Směrnice 2004/108/EC (včetně dodatků)
- Nízkonapěťová směrnice 2006/95/EC
- R & TTE Směrnice 1999/5/EC (je-li výrobek vybaven schopností vysílat RF záření)

## **Pokyny pro likvidaci**

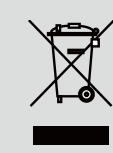

**Toto elektronické zařízení nelikvidujte společně s komunálním odpadem. Na snížení možného znečištění životního prostředí a pro zabezpečení co nejvyšší míry jeho ochrany toto zařízení přiměřeným způsobem recyklujte.**